Dell Vostro 3360 Manual del propietario

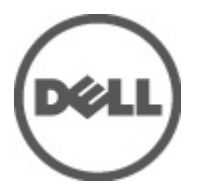

Modelo reglamentario: P32G Tipo reglamentario: P32G001

## <span id="page-1-0"></span>Notas, precauciones y avisos

W

NOTA: Una NOTA proporciona información importante que le ayuda a utilizar mejor su equipo.

PRECAUCIÓN: Una PRECAUCIÓN indica la posibilidad de daños en el hardware o la pérdida de datos, y le explica cómo evitar el problema.

AVISO: Un mensaje de AVISO indica el riesgo de daños materiales, lesiones corporales o incluso la muerte. ∧

#### **©** 2012 Dell Inc.

Marcas comerciales utilizadas en este texto: Dell™, el logotipo de Dell, Dell Precision™, OptiPlex™, Latitude™, PowerEdge™, PowerVault™, PowerConnect™, OpenManage™, EqualLogic™, Compellent™, KACE™, FlexAddress™, Force10™ y Vostro™ son marcas comerciales de Dell Inc. Intel®, Pentium®, Xeon®, Core® y Celeron® son marcas comerciales registradas de Intel Corporation en los EE. UU. y otros países. AMD® es una marca comercial registrada y AMD Opteron™, AMD Phenom™ y AMD Sempron™ son marcas comerciales de Advanced Micro Devices, Inc. Microsoft®, Windows, Windows Server®, Internet Explorer®, MS-DOS®, Windows Vista® y Active Directory® son marcas comerciales o marcas comerciales registradas de Microsoft Corporation en los Estados Unidos y/o en otros países. Red Hat® y Red Hat® Enterprise Linux® son marcas comerciales registradas de Red Hat, Inc. en los Estados Unidos y/o en otros países. Novell® y SUSE® son marcas comerciales registradas de Novell Inc. en los Estados Unidos y/o en otros países. Oracle® es una marca comercial registrada de Oracle Corporation o sus afiliados. Citrix®, Xen®, XenServer® y XenMotion® son marcas comerciales registradas o marcas comerciales de Citrix Systems, Inc. en los Estados Unidos y/o en otros países. VMware®, Virtual SMP®, vMotion®, vCenter® y vSphere® son marcas comerciales registradas o marcas comerciales de VMware, Inc. en los Estados Unidos u otros países. IBM® es una marca comercial registrada de International Business Machines Corporation.

2012 - 06

Rev. A00

## Tabla de contenido

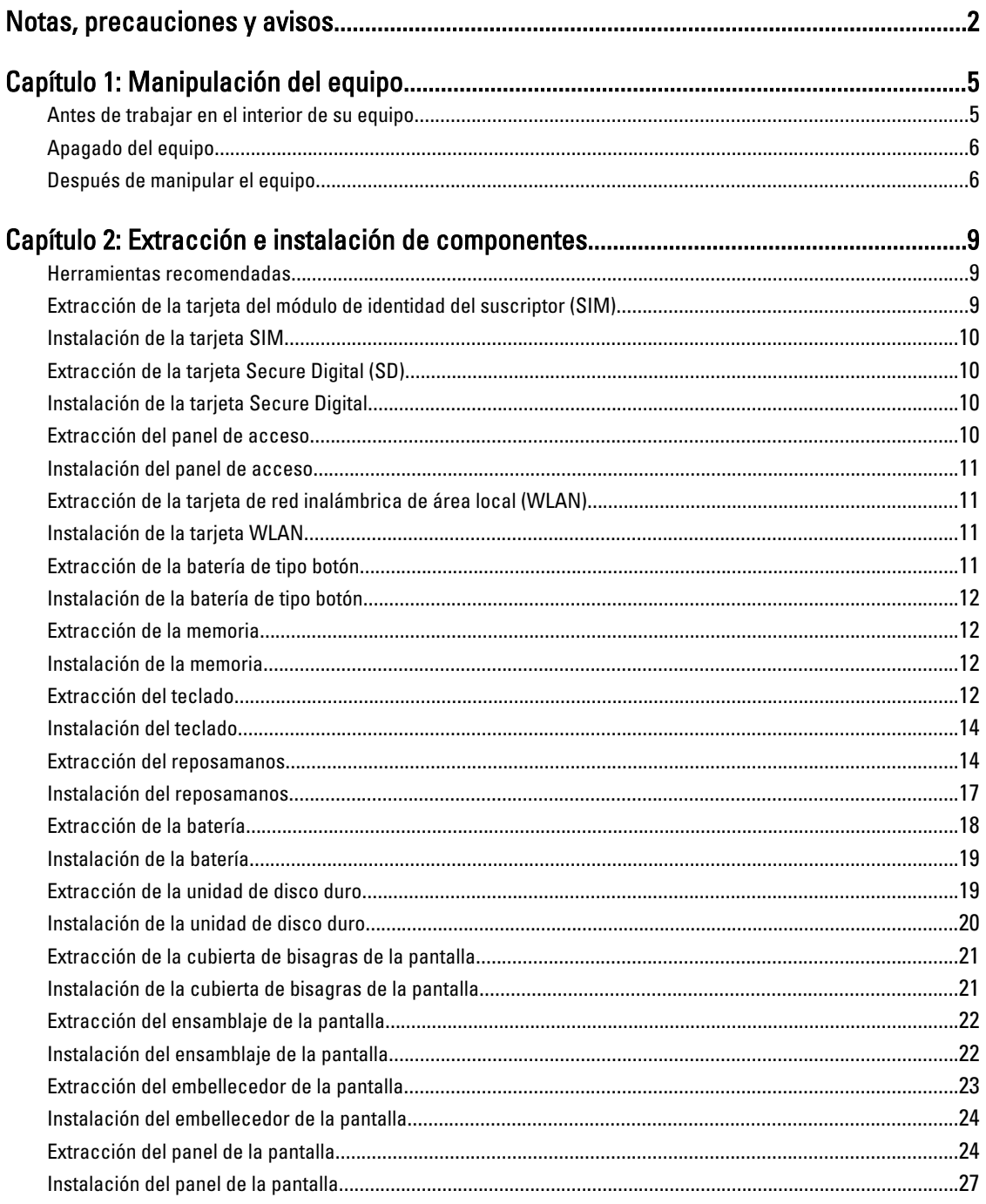

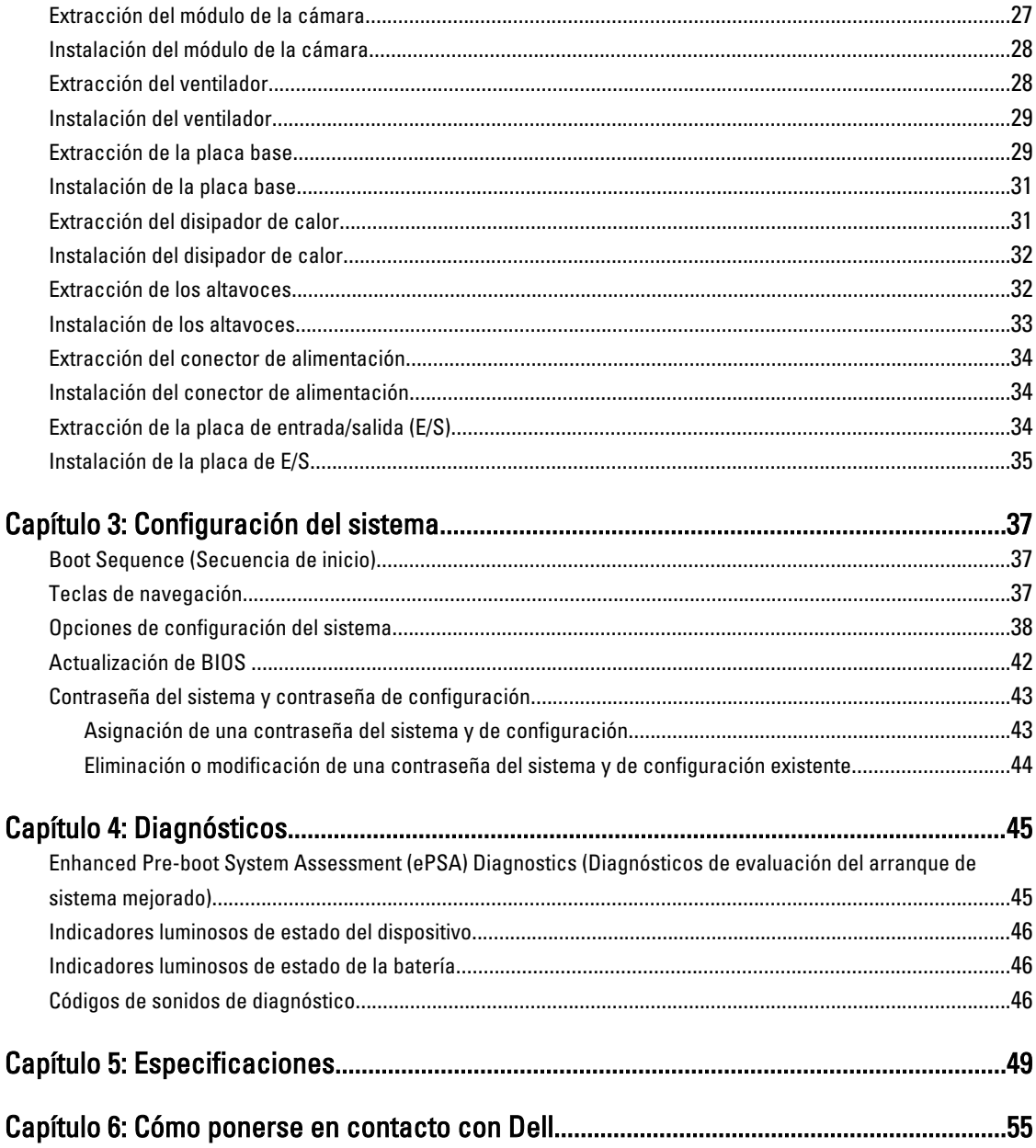

# 1

## <span id="page-4-0"></span>Manipulación del equipo

#### Antes de trabajar en el interior de su equipo

Aplique las pautas de seguridad siguientes para ayudar a proteger el equipo contra posibles daños y para garantizar su seguridad personal. A menos que se especifique lo contrario, para cada procedimiento incluido en este documento se presuponen las condiciones siguientes:

- Ha realizado los pasos descritos en Manipulación del equipo.
- Ha leído la información sobre seguridad que venía con su equipo.
- Se puede cambiar un componente o, si se ha adquirido por separado, instalarlo al realizar el procedimiento de extracción en orden inverso.

AVISO: Antes de iniciar cualquiera de los procedimientos descritos en esta sección, lea la información de seguridad enviada con su equipo. Para obtener información adicional sobre prácticas recomendadas, visite la página principal de la Regulación de cumplimiento en www.dell.com/regulatory\_compliance .

PRECAUCIÓN: Muchas de las reparaciones deben ser realizadas únicamente por un técnico de servicio autorizado. El usuario debe llevar a cabo únicamente las tareas de solución de problemas y las reparaciones sencillas autorizadas en la documentación del producto o indicadas por el personal de servicio y de asistencia en línea o telefónica. La garantía no cubre los daños ocasionados por reparaciones que Dell no haya autorizado. Lea y siga las instrucciones de seguridad que se incluyen con el producto.

PRECAUCIÓN: Para evitar descargas electrostáticas, toque tierra mediante el uso de un brazalete antiestático o toque periódicamente una superficie metálica no pintada como por ejemplo, un conector de la parte posterior del equipo.

PRECAUCIÓN: Manipule los componentes y las tarjetas con cuidado. No toque los componentes ni los contactos de las tarjetas. Sujete la tarjeta por los bordes o por el soporte de montaje metálico. Sujete un componente, como un procesador, por sus bordes y no por sus patas.

PRECAUCIÓN: Al desconectar un cable, tire del conector o de la lengüeta de tiro, no tire directamente del cable. Algunos cables tienen conectores con lengüetas de bloqueo; si va a desconectar un cable de este tipo, antes presione las lengüetas de bloqueo. Mientras tira de los conectores, manténgalos bien alineados para evitar que se doblen las patas. Además, antes de conectar un cable, asegúrese de que los dos conectores estén orientados y alineados correctamente.

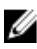

NOTA: Es posible que el color del equipo y de determinados componentes tengan un aspecto distinto al que se muestra en este documento.

Para evitar daños en el equipo, realice los pasos siguientes antes de empezar a manipular su interior.

- 1. Asegúrese de que la superficie de trabajo sea plana y esté limpia para evitar que se raye la cubierta del equipo.
- 2. Apague el equipo (consulte [Apagado del equipo](#page-5-0)).
- 3. Si el equipo está conectado a un dispositivo de acoplamiento (acoplado), como una base de medios o una batería adicional, desacóplelo.

#### <span id="page-5-0"></span>PRECAUCIÓN: Para desenchufar un cable de red, desconéctelo primero del equipo y, a continuación, del dispositivo de red.

- 4. Desconecte todos los cables de red del equipo.
- 5. Desconecte su equipo y todos los dispositivos conectados de las tomas de alimentación eléctrica.
- 6. Cierre la pantalla y coloque el equipo hacia abajo en una superficie plana.

NOTA: Para evitar daños en la placa base, debe extraer la batería principal antes de reparar el equipo. Ø

7. Extraiga la batería principal:

- 8. Dele la vuelta al equipo.
- 9. Abra la pantalla.
- 10. Presione el botón de encendido para conectar a tierra la placa base.

PRECAUCIÓN: Para evitar una descarga eléctrica, desenchufe siempre el equipo de la toma eléctrica antes de abrir la cubierta.

PRECAUCIÓN: Antes de tocar los componentes del interior del equipo, descargue la electricidad estática de su cuerpo; para ello, toque una superficie metálica sin pintar, como el metal de la parte posterior del equipo. Mientras trabaja, toque periódicamente una superficie metálica sin pintar para disipar la electricidad estática y evitar que los componentes internos resulten dañados.

11. Extraiga todas las tarjetas ExpressCard o inteligentes instaladas de sus ranuras.

### Apagado del equipo

PRECAUCIÓN: Para evitar la pérdida de datos, guarde todos los archivos que tenga abiertos y ciérrelos, y salga de todos los programas antes de apagar el equipo.

- 1. Apague el sistema operativo:
	- $-$  Fn Windows 7:

Haga clic en Iniciar<sup>es</sup>, y luego haga clic en Apagar.

– En Windows Vista:

Haga clic en Iniciar <sup>et</sup>, seleccione la flecha situada en la esquina inferior derecha del menú Iniciar como se muestra a continuación y haga clic en Apagar.

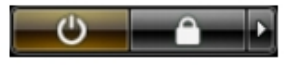

– En Windows XP:

Haga clic en Inicio → Apagar la computadora → Apagar . El equipo se apaga cuando concluye el proceso de apagado del sistema operativo.

2. Asegúrese de que el equipo y todos los dispositivos conectados estén apagados. Si el equipo y los dispositivos conectados no se apagan automáticamente al cerrar el sistema operativo, mantenga presionado el botón de encendido durante unos 4 segundos para apagarlos.

#### Después de manipular el equipo

Una vez finalizado el procedimiento de instalación, asegúrese de conectar los dispositivos externos, las tarjetas y los cables antes de encender el equipo.

#### **A** PRECAUCIÓN: Para evitar dañar el equipo, utilice únicamente la batería recomendada para este modelo de equipo Dell en particular. No utilice baterías para otros equipos de Dell.

- 1. Conecte los dispositivos externos, como un replicador de puerto, la batería auxiliar o la base para medios, y vuelva a colocar las tarjetas, como una tarjeta ExpressCard.
- 2. Conecte los cables telefónicos o de red al equipo.

#### PRECAUCIÓN: Para conectar un cable de red, enchúfelo primero en el dispositivo de red y, después, en el equipo.

- 3. Coloque la batería.
- 4. Conecte el equipo y todos los dispositivos conectados a la toma eléctrica.
- 5. Encienda el equipo.

## <span id="page-8-0"></span>Extracción e instalación de componentes

Esta sección ofrece información detallada sobre cómo extraer o instalar los componentes de su equipo.

#### Herramientas recomendadas

Los procedimientos de este documento podrían requerir el uso de las siguientes herramientas:

- Un pequeño destornillador de cabeza plana
- Un destornillador Phillips<br>• Un obieto puntiagudo de i
- Un objeto puntiagudo de plástico

#### Extracción de la tarjeta del módulo de identidad del suscriptor (SIM)

- 1. Siga los procedimientos que se describen en Antes de manipular el interior del equipo.
- 2. Inserte un clip de papel en el pequeño orificio del sujetador de la tarjeta SIM para liberarlo del equipo.

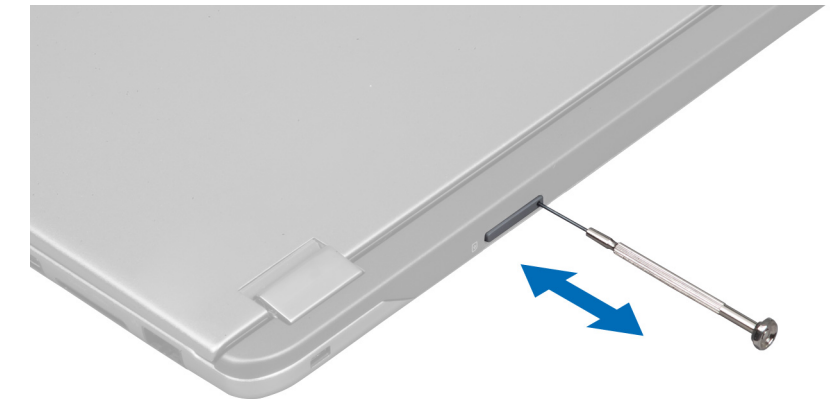

3. Extraiga el sujetador de la tarjeta SIM del equipo.

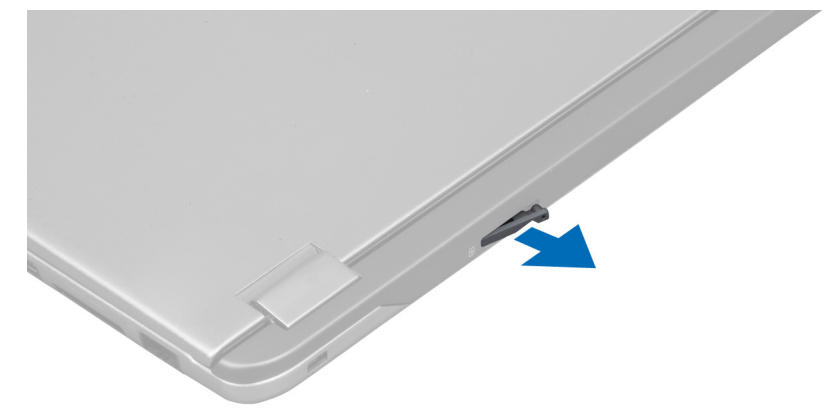

<span id="page-9-0"></span>4. Extraiga la tarjeta SIM de su sujetador.

### Instalación de la tarjeta SIM

- 1. Coloque la tarjeta SIM en su sujetador.
- 2. Deslice el sujetador de la tarjeta SIM junto con la tarjeta SIM dentro de la ranura.
- 3. Siga los procedimientos que se describen en Después de manipular el interior del equipo.

### Extracción de la tarjeta Secure Digital (SD)

- 1. Siga los procedimientos que se describen en Antes de manipular el interior del equipo.
- 2. Presione la tarieta SD para liberarla del equipo. Deslice la tarieta SD fuera del equipo.

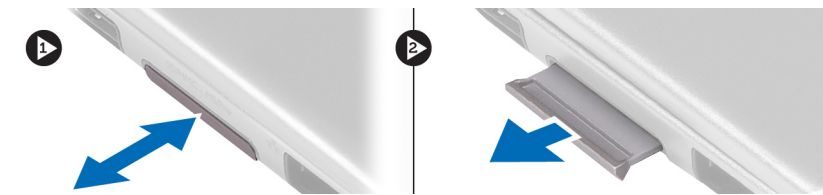

### Instalación de la tarjeta Secure Digital

- 1. Deslice la tarjeta SD en su ranura hasta que haga clic.
- 2. Siga los procedimientos que se describen en Después de manipular el interior del equipo.

### Extracción del panel de acceso

- 1. Siga los procedimientos que se describen en Antes de manipular el interior del equipo.
- 2. Extraiga el tornillo que fija el panel de acceso al equipo.

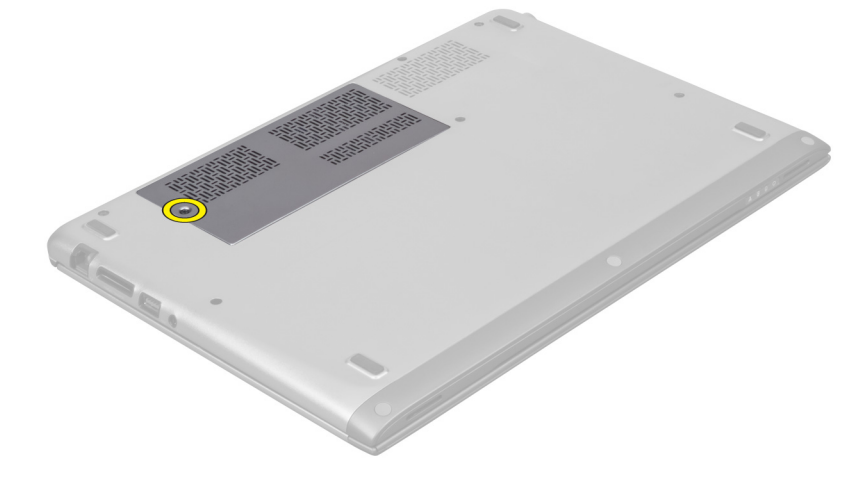

3. Extraiga el panel de acceso del equipo.

<span id="page-10-0"></span>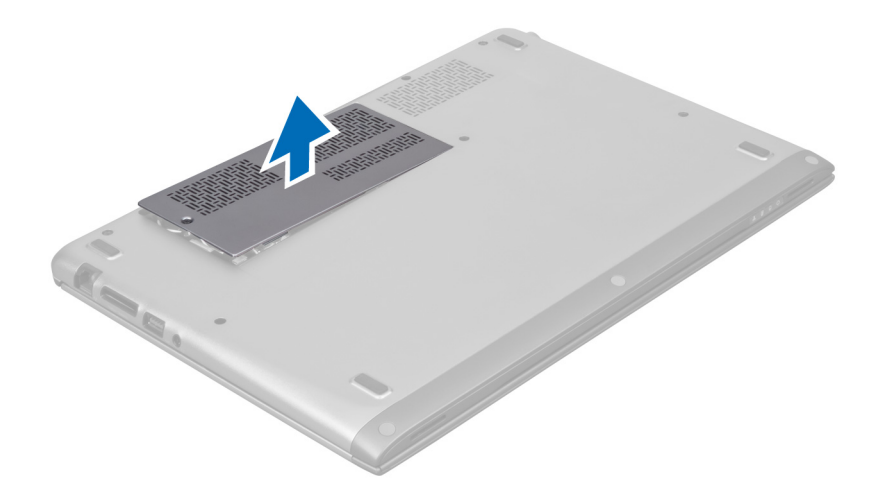

#### Instalación del panel de acceso

- 1. Coloque el panel de acceso en su posición original en el equipo.
- 2. Ajuste el tornillo que fija el panel de acceso al equipo.
- 3. Siga los procedimientos que se describen en Después de manipular el interior del equipo.

#### Extracción de la tarjeta de red inalámbrica de área local (WLAN)

- 1. Siga los procedimientos que se describen en Antes de manipular el interior del equipo.
- 2. Extraiga el panel de acceso.
- 3. Desconecte los cables de la antena de la tarjeta WLAN y extraiga el tornillo que la fija al equipo. Extraiga la tarjeta WLAN del equipo.

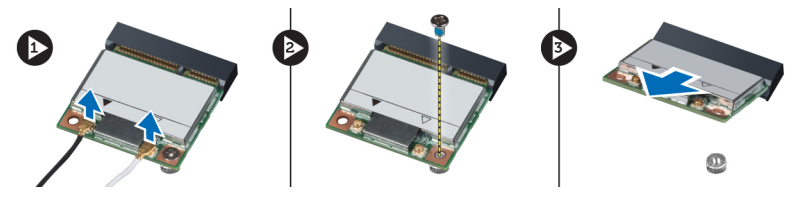

### Instalación de la tarjeta WLAN

- 1. Deslice la tarjeta WLAN dentro de su ranura.
- 2. Conecte los cables de la antena según los códigos de colores en la tarjeta WLAN.
- 3. Coloque el panel de acceso.
- 4. Siga los procedimientos que se describen en Después de manipular el interior del equipo.

### Extracción de la batería de tipo botón

- 1. Siga los procedimientos que se describen en Antes de manipular el interior del equipo.
- 2. Extraiga el panel de acceso.
- 3. Con un objeto puntiagudo, desprenda la batería del zócalo y retire la batería de tipo botón fuera del equipo.

<span id="page-11-0"></span>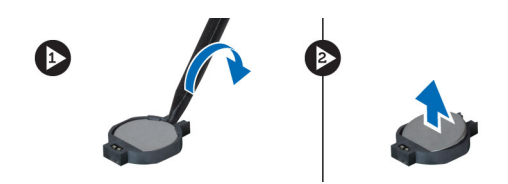

### Instalación de la batería de tipo botón

- 1. Empuje la batería de tipo botón dentro su ranura en la placa base.
- 2. Coloque el panel de acceso.
- 3. Siga los procedimientos que se describen en Después de manipular el interior del equipo.

#### Extracción de la memoria

- 1. Siga los procedimientos que se describen en Antes de manipular el interior del equipo.
- 2. Extraiga el panel de acceso.
- 3. Separe con los dedos los sujetadores a cada extremo del conector del módulo de memoria hasta que éste salte, y luego extraiga el módulo de memoria de su conector en la placa base a un ángulo de 45 grados.

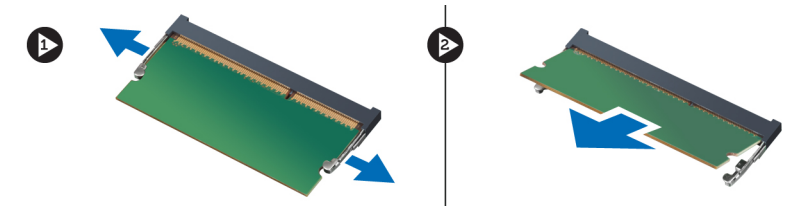

### Instalación de la memoria

- 1. Insertr u fije el módulo de memoria a la placa base.
- 2. Coloque el panel de acceso.
- 3. Siga los procedimientos que se describen en Después de manipular el interior del equipo.

### Extracción del teclado

- 1. Siga los procedimientos que se describen en Antes de manipular el interior del equipo.
- 2. Extraiga el tornillo que fija el teclado al chasis.

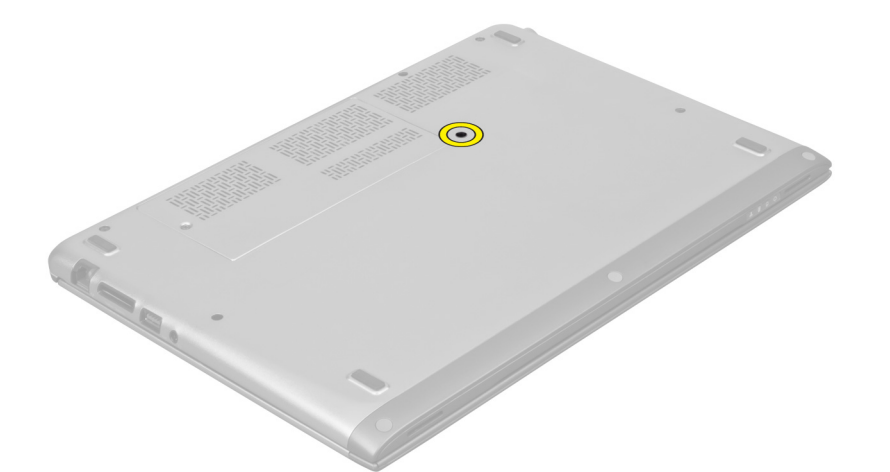

3. Empezando desde el lado derecho del sistema, utilice un objeto puntiagudo de plástico para desprender el teclado a fin de sacarlo del equipo.

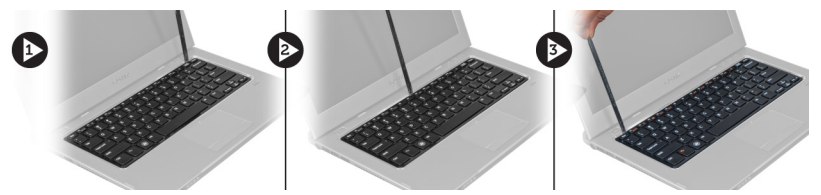

4. Dele la vuelta al teclado y apóyelo sobre el reposamanos.

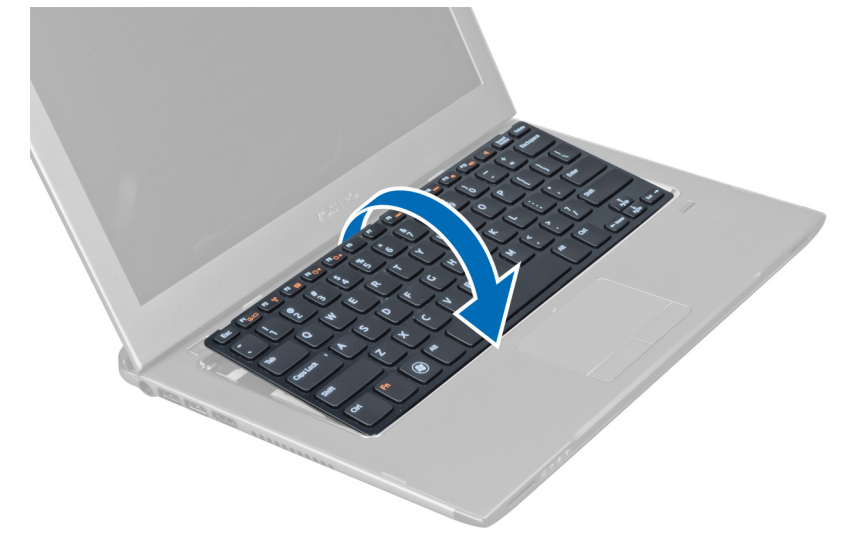

5. Levante el gancho para liberar el cable del teclado y desconéctelo del equipo.

<span id="page-13-0"></span>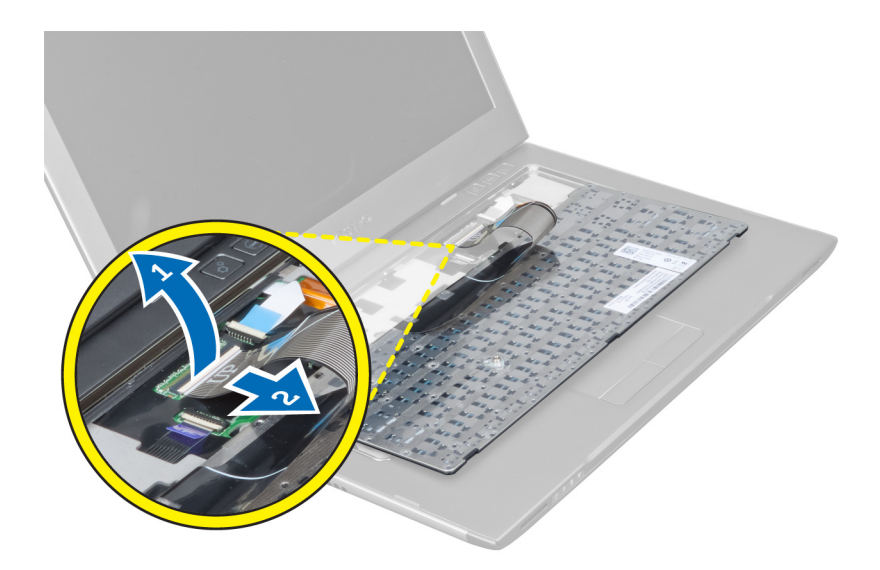

### Instalación del teclado

- 1. Conecte el cable del teclado a la placa base.
- 2. Coloque el teclado en su posición original.
- 3. Ajuste el tornillo para fijar el teclado al equipo.
- 4. Siga los procedimientos que se describen en Después de manipular el interior del equipo.

### Extracción del reposamanos

- 1. Siga los procedimientos que se describen en Antes de manipular el interior del equipo.
- 2. Extraiga:
	- a) el panel de acceso
	- b) el teclado
	- c) la cubierta de bisagras de la pantalla
- 3. Con un objeto puntiagudo, desprenda las almohadillas de hule que cubren los tornillos frontales en la cubierta base.

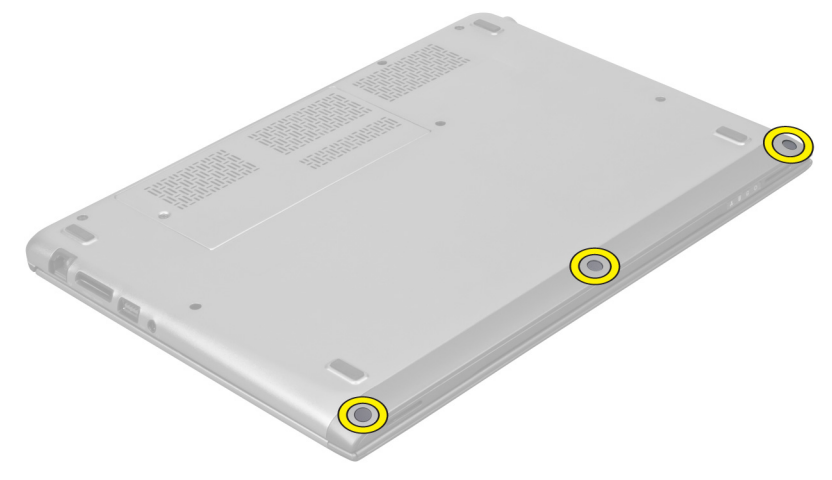

4. Extraiga los tornillos que fijan el reposamanos al equipo.

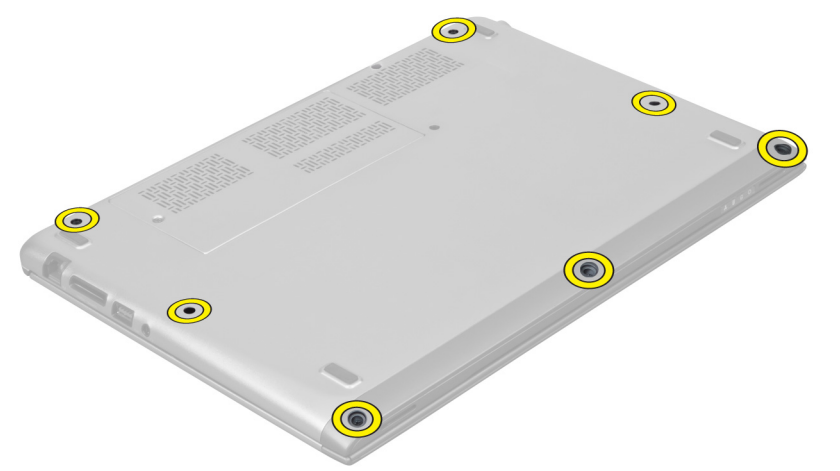

5. Desconecte el cable de la placa de inicio rápido, el cable del lector de dactilares y el del reposamanos de la placa base.

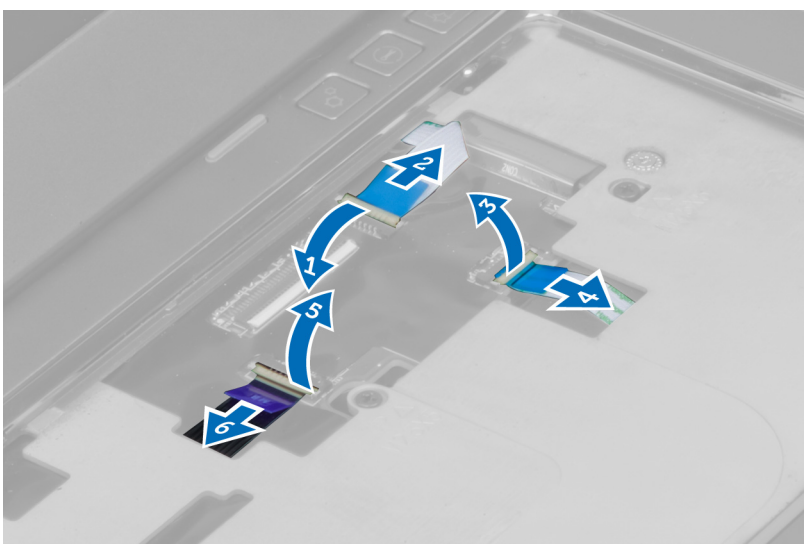

6. Desconecte el cable de LED de alimentación y el de la placa de LED de la placa base.

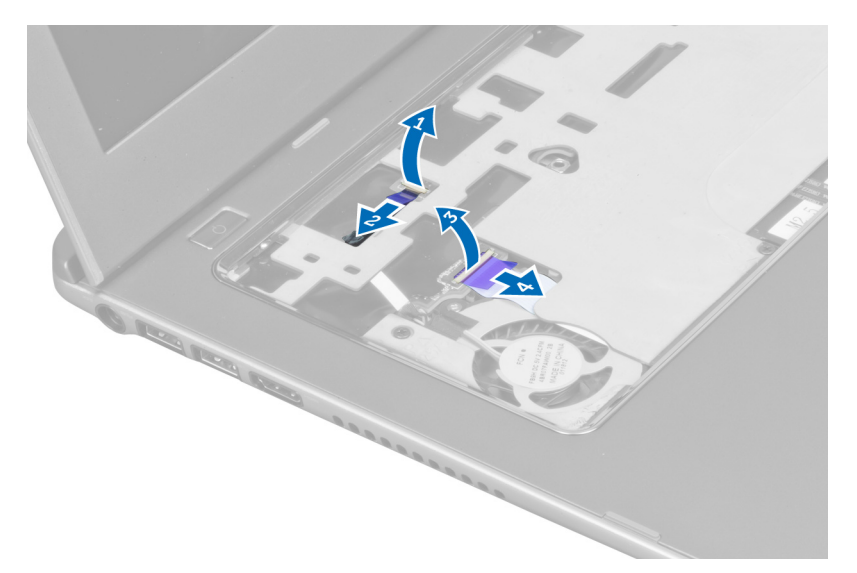

7. Extraiga los tornillos que fijan el reposamanos a la parte frontal del equipo.

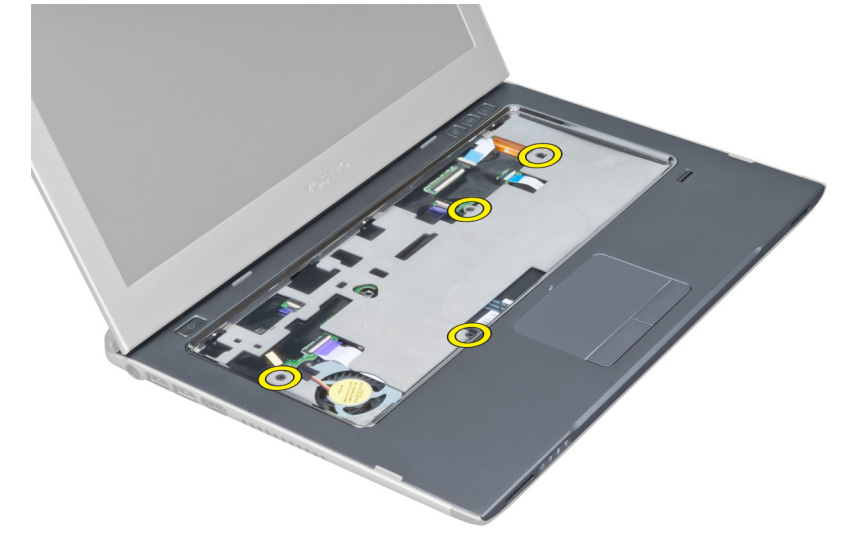

8. Desprenda el reposamanos desde sus bordes.

<span id="page-16-0"></span>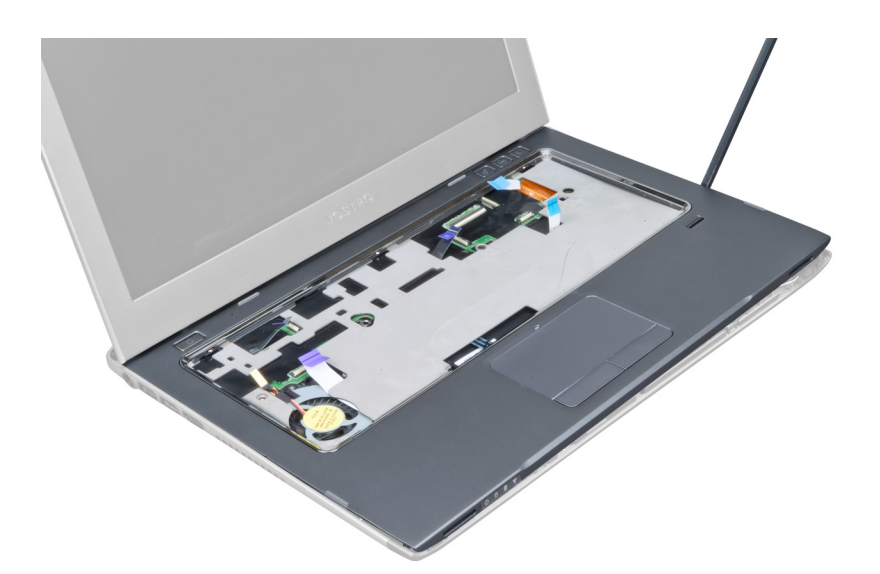

9. Levante el reposamanos y retírelo del equipo.

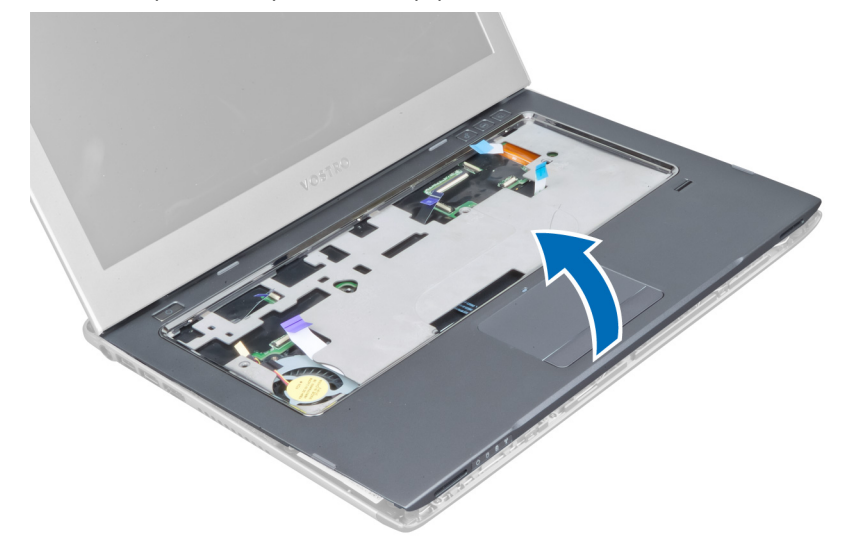

#### Instalación del reposamanos

- 1. Empezando desde los bordes del reposamanos, presione hacia abajo en el reposamanos para enganchar las lengüetas en el equipo.
- 2. Ajuste los tornillos que fijan el reposamanos a la parte frontal del equipo.
- 3. Conecte el cable del LED de alimentación y el de la placa de LED a la placa base
- 4. Conecte el cable de la placa de inicio rápido, el del lector de dactilares y el del reposamanos a la placa base.
- 5. Ajuste los tornillos que fijan el reposamanos a la parte posterior del equipo.
- 6. Empuje las almohadillas de hule que cubren los tornillos en el equipo.
- 7. Coloque el teclado.
- 8. Coloque el panel de acceso.
- 9. Siga los procedimientos que se describen en Después de manipular el interior del equipo.

### <span id="page-17-0"></span>Extracción de la batería

- 1. Siga los procedimientos que se describen en Antes de manipular el interior del equipo.
- 2. Extraiga:
	- a) el panel de acceso
	- b) el teclado
	- c) el reposamanos
- 3. Desconecte el cable de la batería de la placa base.

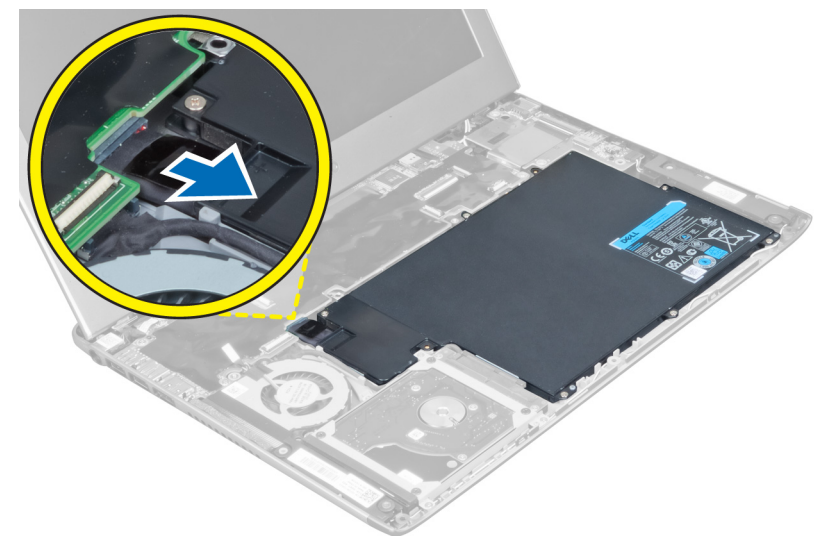

4. Extraiga los tornillos que fijan la batería a la placa base.

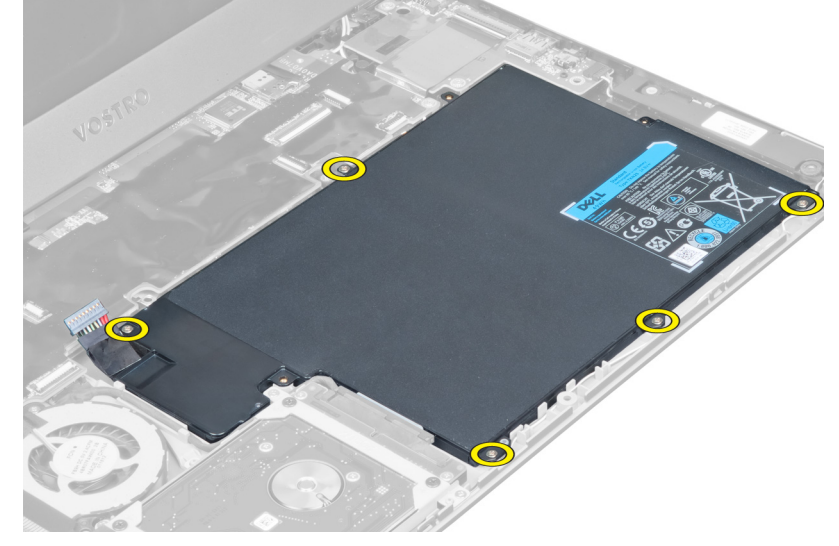

5. Extraiga la batería del equipo.

<span id="page-18-0"></span>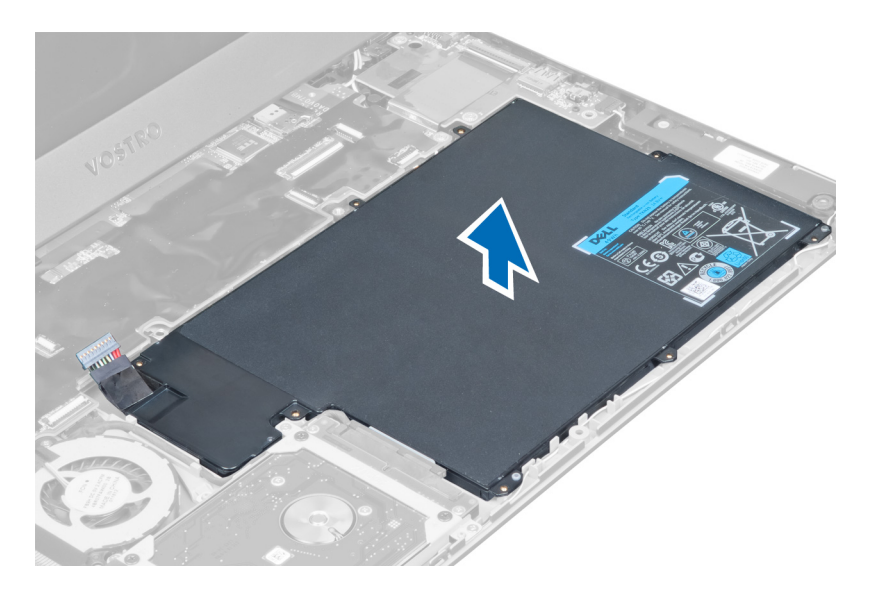

### Instalación de la batería

- 1. Coloque la batería en su compartimiento.
- 2. Coloque y apriete los tornillos que fijan la batería al equipo.
- 3. Conecte el cable de la batería a la placa base.
- 4. Coloque:
	- a) el reposamanos
	- b) el teclado
	- c) el panel de acceso
- 5. Siga los procedimientos que se describen en Después de manipular el interior del equipo.

### Extracción de la unidad de disco duro

- 1. Siga los procedimientos que se describen en Antes de manipular el interior del equipo.
- 2. Extraiga:
	- a) el panel de acceso
	- b) el teclado
	- c) el reposamanos
	- d) la batería
- 3. Extraiga los tornillos que fijan la unidad de disco duro al equipo.

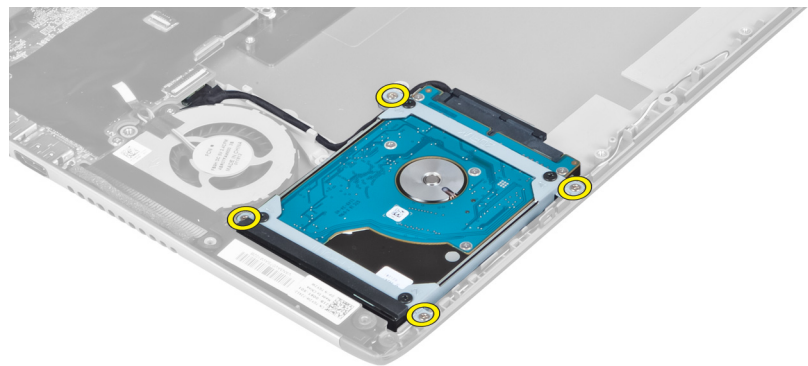

<span id="page-19-0"></span>4. Levante la unidad de disco duro para desconectar su cable.

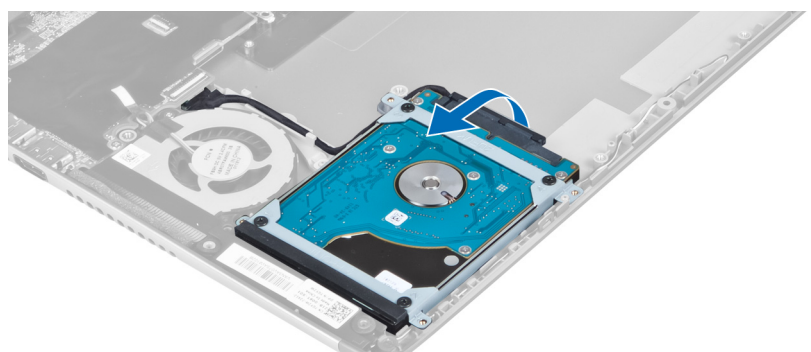

5. Desconecte el cable de la unidad de disco duro de ésta y extráigala del equipo.

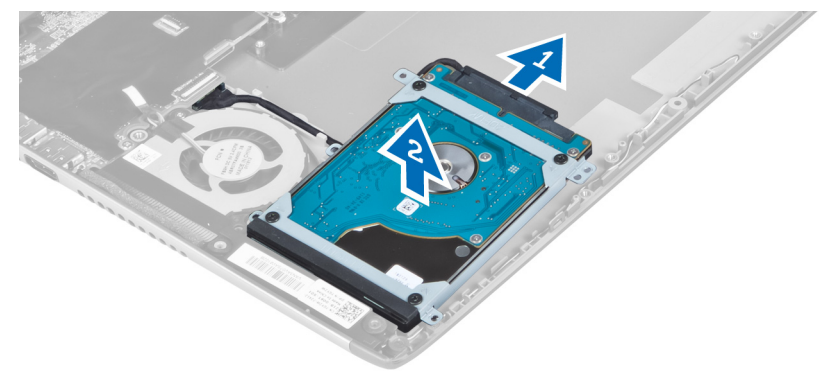

6. Extraiga los tornillos que fijan el soporte de la unidad de disco duro a dicha unidad y extraiga el soporte.

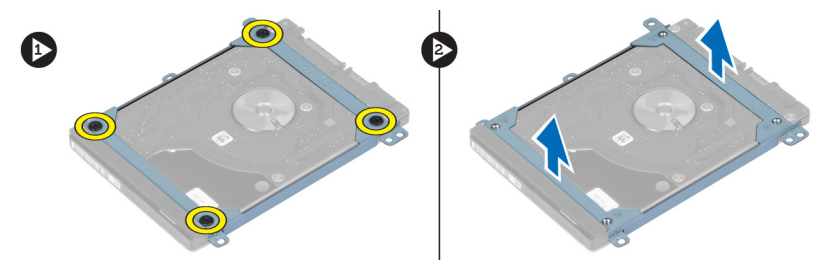

### Instalación de la unidad de disco duro

- 1. Ajuste los tornillos que fijan el soporte de la unidad de disco duro a la misma.
- 2. Conecte el cable de la unidad de disco duro a ésta y coloque la unidad de disco duro nuevamente en su posición original en el equipo.
- 3. Ajuste los tornillos que fijan la unidad de disco duro al equipo.
- 4. Coloque:
	- a) la batería
	- b) el reposamanos
	- c) el teclado
	- d) el panel de acceso
- 5. Siga los procedimientos que se describen en *Después de manipular el interior del equipo*.

### <span id="page-20-0"></span>Extracción de la cubierta de bisagras de la pantalla

- 1. Siga los procedimientos que se describen en Antes de manipular el interior del equipo.
- 2. Extraiga el panel de acceso.
- 3. Extraiga los tornillos que fijan la cubierta de bisagras al equipo.

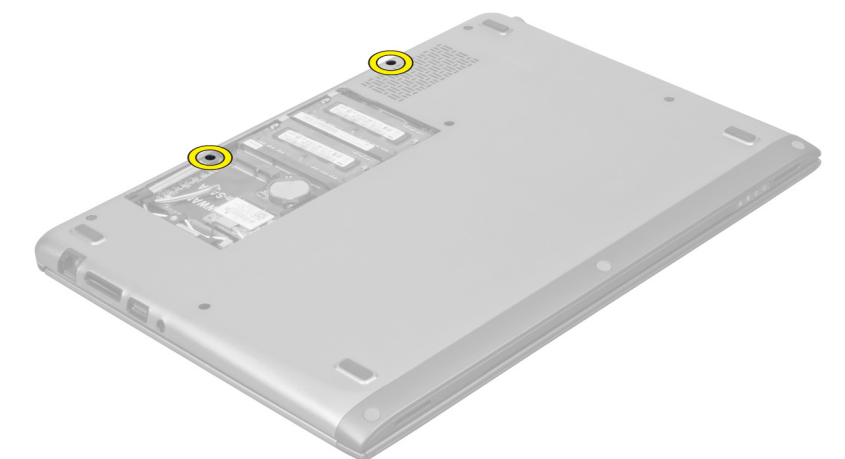

4. Extraiga la cubierta de bisagras del equipo.

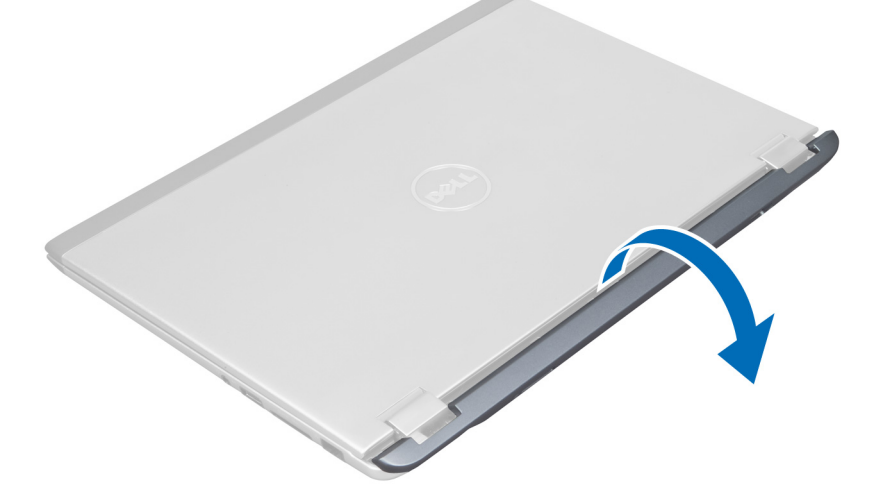

#### Instalación de la cubierta de bisagras de la pantalla

- 1. Alinee la cubierta de bisagras de la pantalla a su posición original en el equipo.
- 2. Ajuste los tornillos para fijar la cubierta de bisagras de la pantalla al equipo.
- 3. Coloque el panel de acceso.
- 4. Siga los procedimientos que se describen en Después de manipular el interior del equipo.

### <span id="page-21-0"></span>Extracción del ensamblaje de la pantalla

- 1. Siga los procedimientos que se describen en Antes de manipular el interior del equipo.
- 2. Extraiga:
	- a) el panel de acceso
	- b) el teclado
	- c) el reposamanos
	- d) la batería
	- e) la cubierta de bisagras de la pantalla
- 3. Libere el cable de la antena de su canaleta.

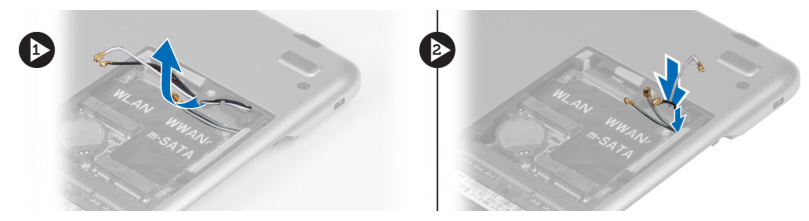

4. Desconecte el cable de la pantalla de la placa base y extraiga los tornillos que fijan el ensamblaje de la pantalla al equipo.

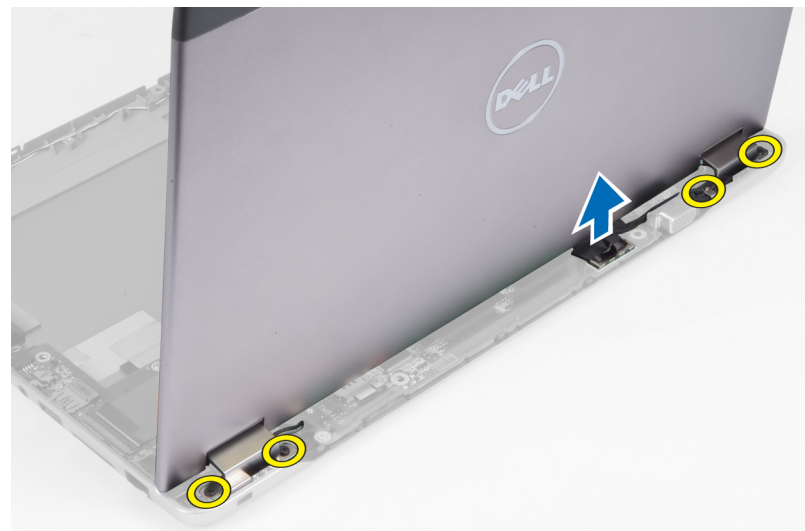

#### Instalación del ensamblaje de la pantalla

- 1. Conecte el cable de la pantalla a la placa base y ajuste los tornillos para fijar el ensamblaje de la pantalla al equipo.
- 2. Enrolle el cable de la unidad de disco duro alrededor de sus lengüetas de encaminamiento.
- 3. Enrolle los cables de la antena a sus lengüetas de encaminamiento.
- 4. Coloque:
	- a) la cubierta de bisagras de la pantalla
	- b) la batería
	- c) el reposamanos
	- d) el teclado
	- e) el panel de acceso

<span id="page-22-0"></span>5. Siga los procedimientos que se describen en *Después de manipular el interior del equipo*.

### Extracción del embellecedor de la pantalla

- 1. Siga los procedimientos que se describen en Antes de manipular el interior del equipo.
- 2. Extraiga:
	- a) el panel de acceso
	- b) el teclado
	- c) el reposamanos
	- d) la batería
	- e) el ensamblaje de la pantalla
- 3. Con un objeto puntiagudo de plástico, desprenda el embellecedor de la pantalla para liberarlo del ensamblaje de la pantalla.

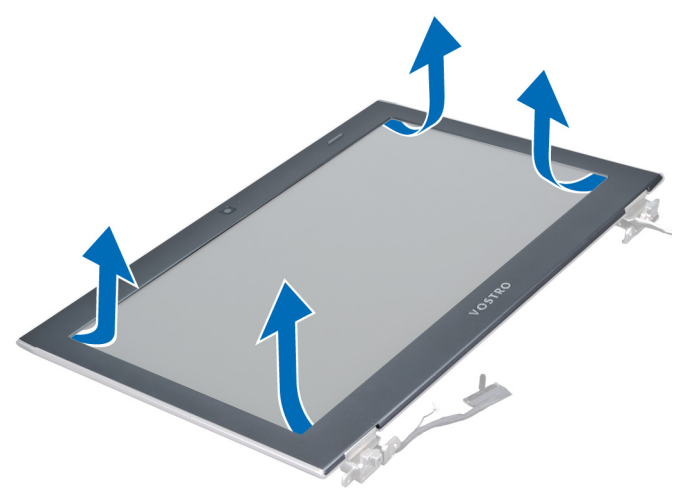

4. Levante el embellecedor de la pantalla y retírelo del ensamblaje.

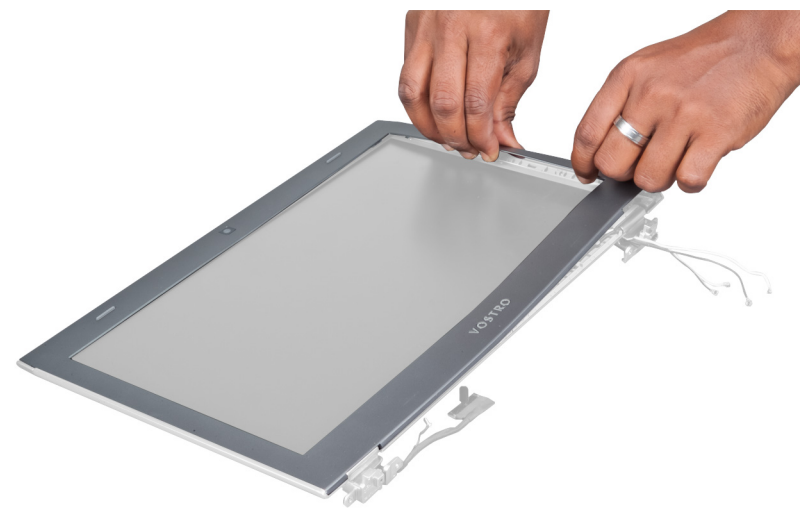

#### <span id="page-23-0"></span>Instalación del embellecedor de la pantalla

- 1. Alinee el embellecedor de la pantalla con el ensamblaje de la pantalla y aséntelo en su lugar con cuidado.
- 2. Coloque:
	- a) la cubierta de bisagras de la pantalla
	- b) la batería
	- c) el reposamanos
	- d) el teclado
	- e) el panel de acceso
- 3. Siga los procedimientos que se describen en Después de manipular el interior del equipo.

#### Extracción del panel de la pantalla

- 1. Siga los procedimientos que se describen en Antes de manipular el interior del equipo.
- 2. Extraiga:
	- a) el panel de acceso
	- b) el teclado
	- c) el reposamanos
	- d) la batería
	- e) la cubierta de bisagras de la pantalla
	- f) el ensamblaje de la pantalla
	- g) el embellecedor de la pantalla
- 3. Desconecte el cable de la cámara de su conector en el módulo de la cámara.

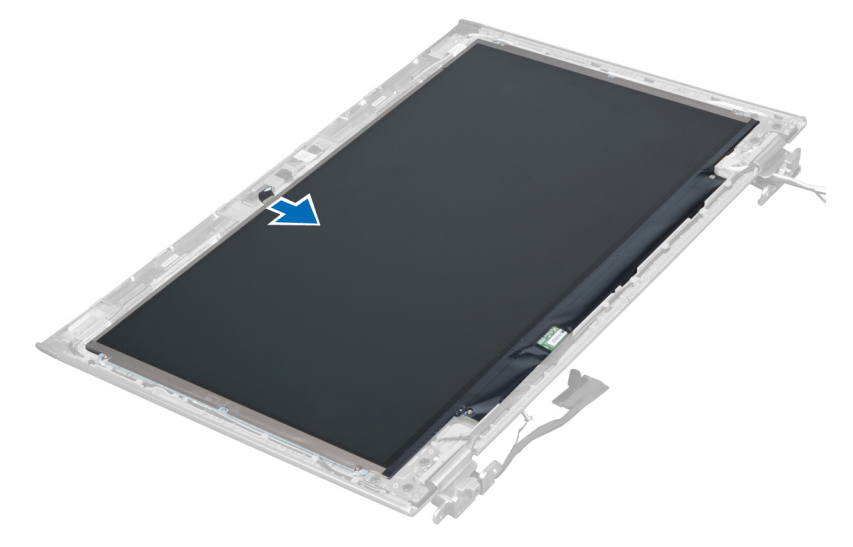

4. Extraiga los tornillos que fijan el panel de la pantalla a la parte posterior de la cubierta.

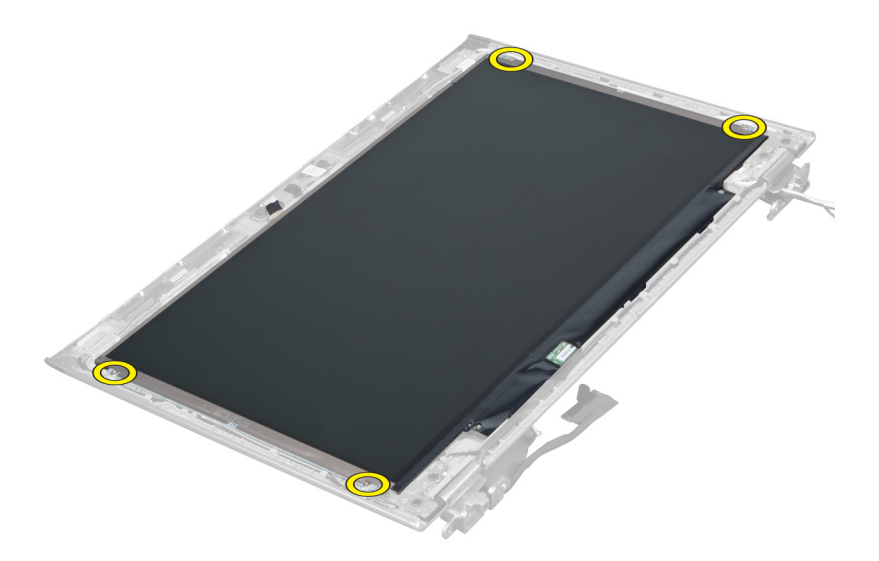

5. Dele la vuelta al panel de la pantalla de su ensamblaje.

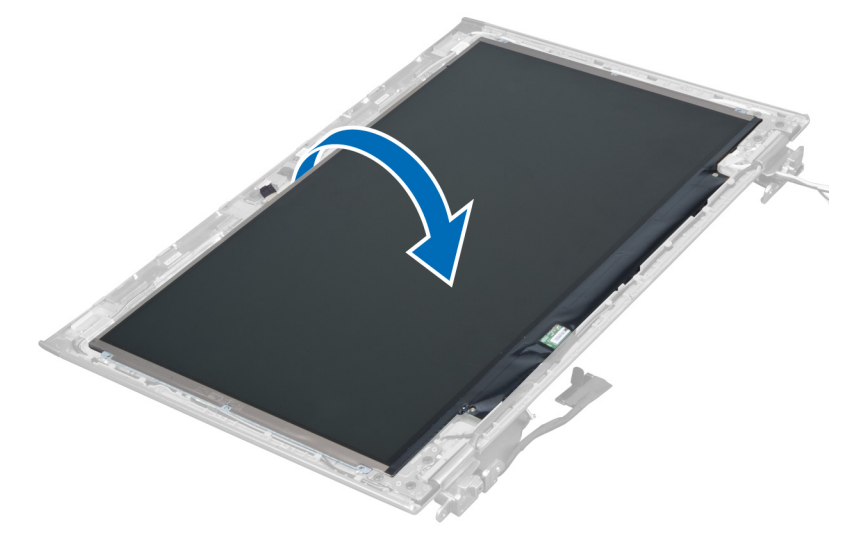

6. Coloque el panel de la pantalla con la parte frontal hacia abajo para acceder a los cables de la pantalla y de la cámara conectados a la misma.

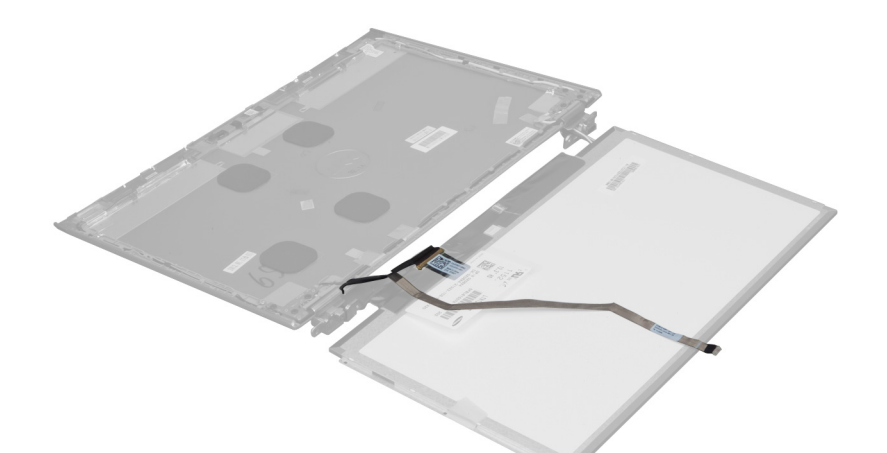

7. Tire de la lengüeta de plástico para desconectar el cable de la pantalla de su panel.

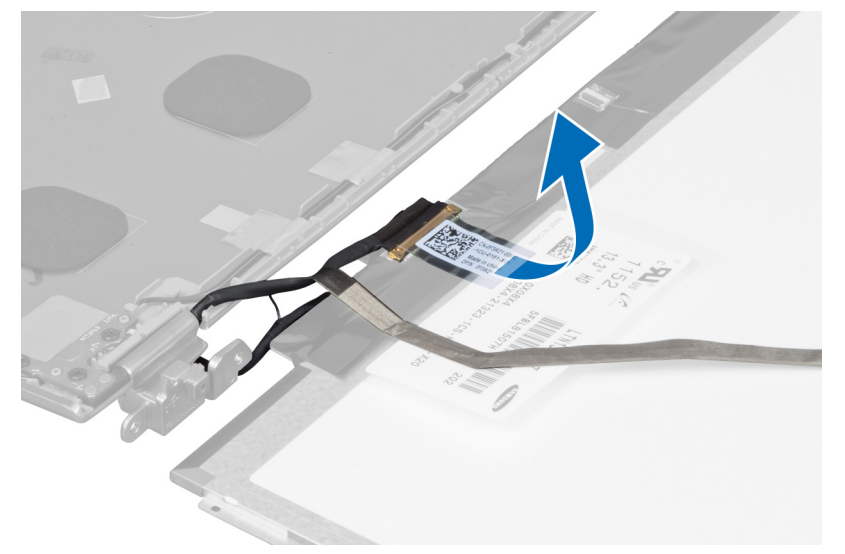

8. Extraiga el cable de la cámara del panel de la pantalla.

<span id="page-26-0"></span>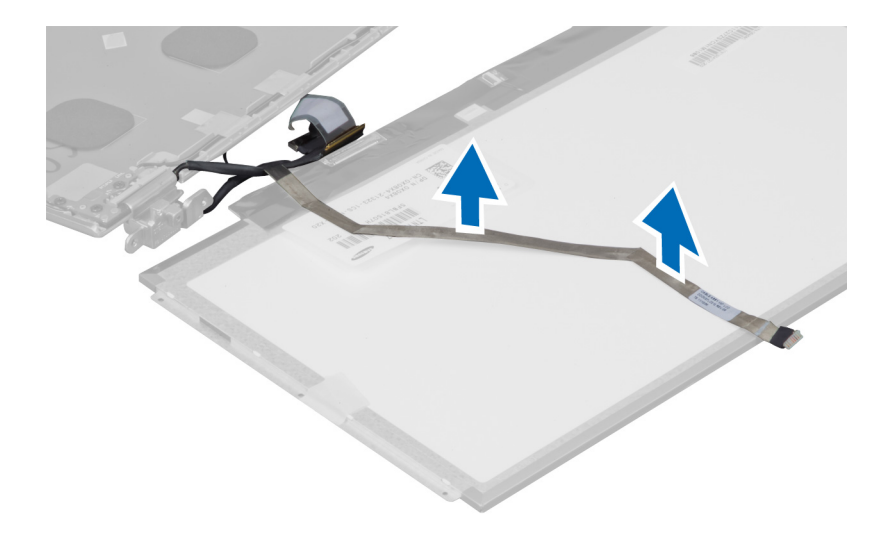

### Instalación del panel de la pantalla

- 1. Coloque el cable de la cámara a la parte posterior del panel de la pantalla.
- 2. Conecte el cable de la pantalla a su conector en el panel de la pantalla.
- 3. Coloque el panel de la pantalla en su posición original en el ensamblaje de la pantalla.
- 4. Ajuste los tornillos que fijan el panel de la pantalla al ensamblaje de la pantalla.
- 5. Conecte el cable de la cámara a su módulo.
- 6. Coloque:
	- a) el embellecedor de la pantalla
	- b) el ensamblaje de la pantalla
	- c) la cubierta de bisagras de la pantalla
	- d) la batería
	- e) el reposamanos
	- f) el teclado
	- g) el panel de acceso
- 7. Siga los procedimientos que se describen en Después de manipular el interior del equipo.

#### Extracción del módulo de la cámara

- 1. Siga los procedimientos que se describen en Antes de manipular el interior del equipo.
- 2. Extraiga:
	- a) el panel de acceso
	- b) el teclado
	- c) el reposamanos
	- d) la batería
	- e) la cubierta de bisagras de la pantalla
	- f) el ensamblaje de la pantalla
	- g) el embellecedor de la pantalla
- 3. Desconecte el cable de la cámara de su módulo y extraiga el módulo del ensamblaje de la pantalla.

<span id="page-27-0"></span>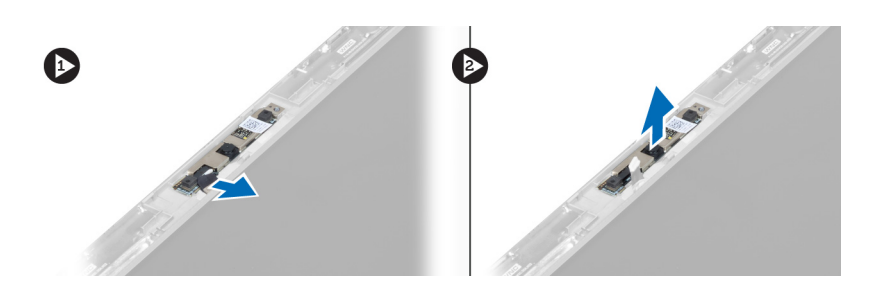

#### Instalación del módulo de la cámara

- 1. Conecte el cable de la cámara a su módulo y coloque el módulo en su posición original en el ensamblade de la pantalla.
- 2. Coloque:
	- a) el embellecedor de la pantalla
	- b) el ensamblaje de la pantalla
	- c) la cubierta de bisagras de la pantalla
	- d) la batería
	- e) el reposamanos
	- f) el teclado
	- g) el panel de acceso
- 3. Siga los procedimientos que se describen en Después de manipular el interior del equipo.

### Extracción del ventilador

- 1. Siga los procedimientos que se describen en Antes de manipular el interior del equipo.
- 2. Extraiga:
	- a) el panel de acceso
	- b) el teclado
	- c) el reposamanos
	- d) la batería
	- e) la cubierta de bisagras de la pantalla
	- f) el ensamblaje de la pantalla
- 3. Extraiga el tornillo que fija el ventilador al equipo. Luego, levante el ventilador y desconecte el cable del ventilador de la placa base.

<span id="page-28-0"></span>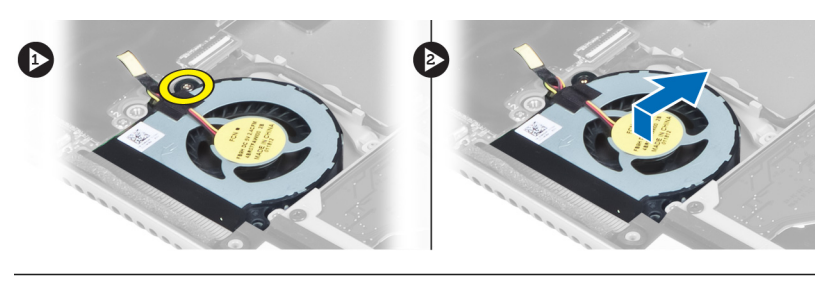

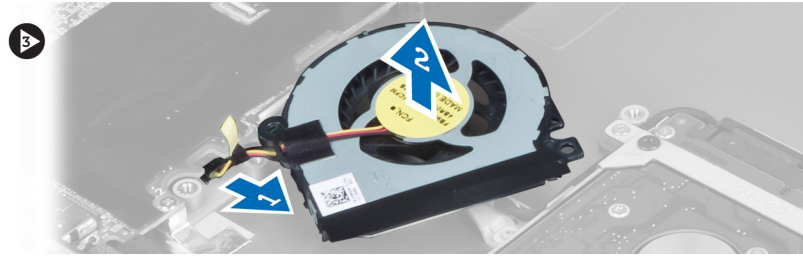

### Instalación del ventilador

- 1. Conecte el cable del ventilador a la placa base.
- 2. Ajuste los tornillos que fijan el ventilador al equipo.
- 3. Coloque:
	- a) el ensamblaje de la pantalla
	- b) la cubierta de bisagras de la pantalla
	- c) la batería
	- d) el reposamanos
	- e) el teclado
	- f) el panel de acceso
- 4. Siga los procedimientos que se describen en Después de manipular el interior del equipo.

### Extracción de la placa base

- 1. Siga los procedimientos que se describen en Antes de manipular el interior del equipo.
- 2. Extraiga:
	- a) el panel de acceso
	- b) el teclado
	- c) el reposamanos
	- d) la cubierta de bisagras de la pantalla
	- e) el ensamblaje de la pantalla
	- f) el ventilador
- 3. Desconecte el cable de E/S de la tarjeta dependiente.

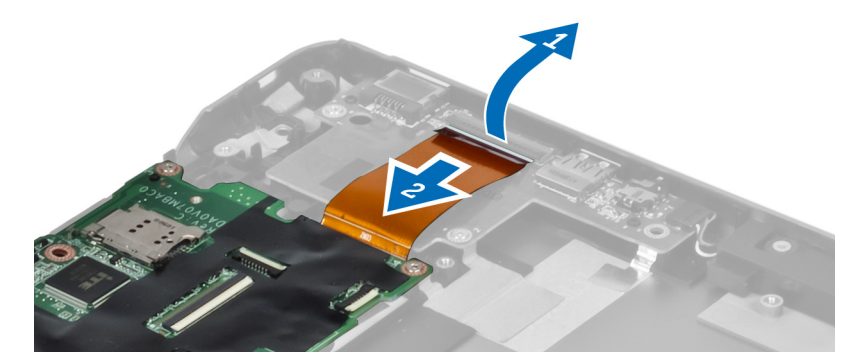

4. Extraiga los tornillos que fijan la placa base al equipo.

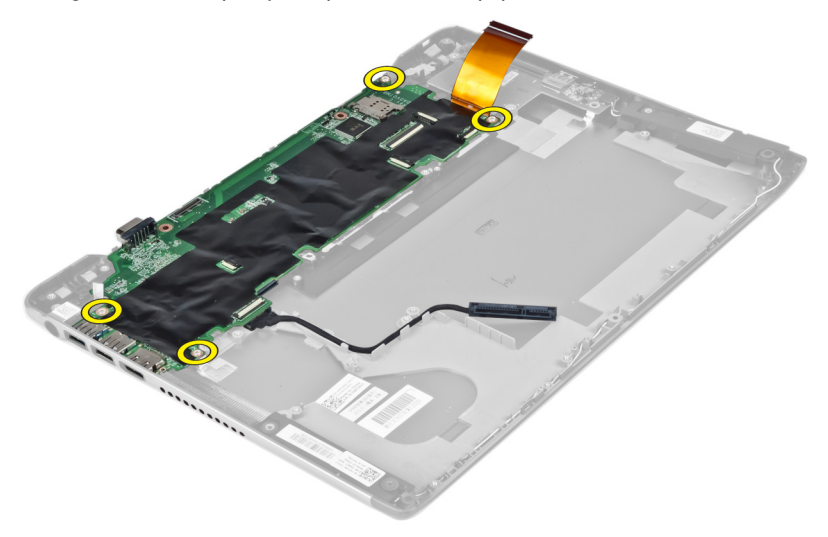

5. Extraiga el cable de la unidad de disco duro de su canaleta y dele vuelta a la placa base para acceder al cable del conector de alimentación.

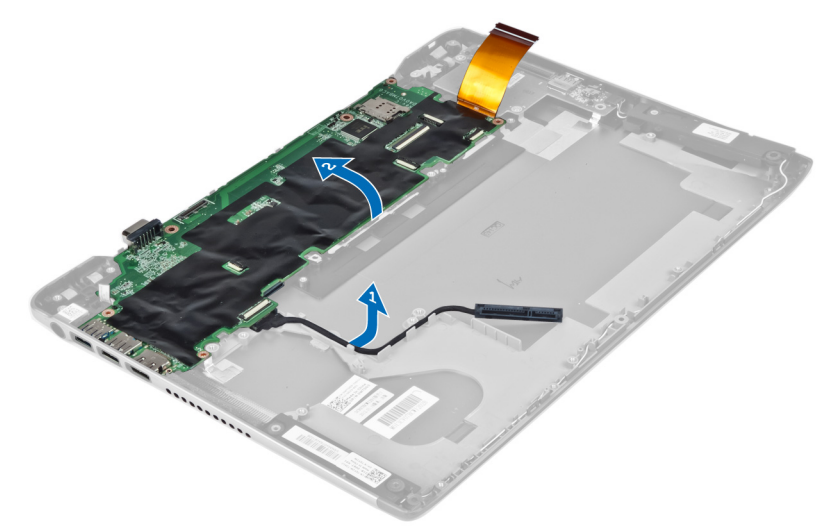

6. Desconecte el cable del conector de alimentación de la placa base.

<span id="page-30-0"></span>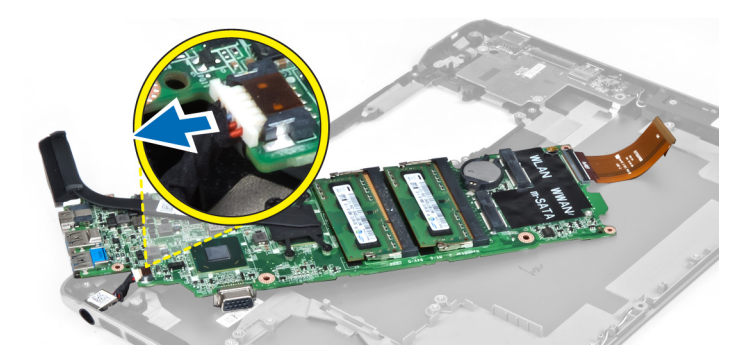

### Instalación de la placa base

- 1. Conecte el cable del conector de alimentación a la placa base.
- 2. Enrolle el cable de la unidad de disco duro alrededor de sus lengüetas de encaminamiento.
- 3. Ajuste los tornillos que fijan la placa base al equipo.
- 4. Conecte el cable de la placa de E/S a la placa de E/S.
- 5. Coloque:
	- a) el ventilador
	- b) el ensamblaje de la pantalla
	- c) la cubierta de bisagras de la pantalla
	- d) la batería
	- e) el reposamanos
	- f) el teclado
	- g) el panel de acceso
- 6. Siga los procedimientos que se describen en Después de manipular el interior del equipo.

### Extracción del disipador de calor

- 1. Siga los procedimientos que se describen en Antes de manipular el interior del equipo.
- 2. Extraiga:
	- a) el panel de acceso
	- b) el teclado
	- c) el reposamanos
	- d) la cubierta de bisagras de la pantalla
	- e) el ensamblaje de la pantalla
	- f) el ventilador
	- g) la placa base
- 3. Extraiga los tornillos que fijan el disipador de calor a la placa base.

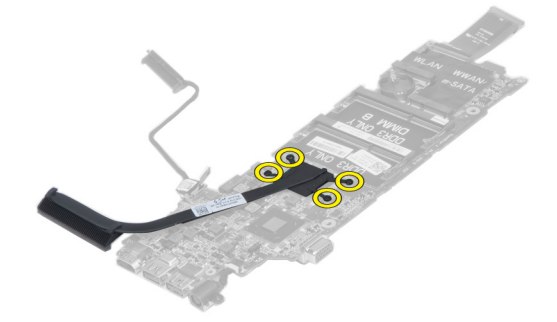

<span id="page-31-0"></span>4. Extraiga el disipador de calor de la placa base.

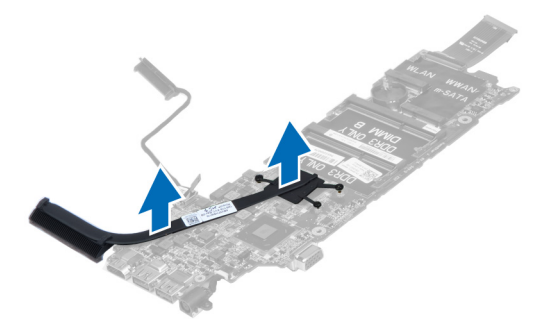

### Instalación del disipador de calor

- 1. Ajuste los tornillos para fijar el disipador de calor a la placa base.
- 2. Coloque:
	- a) la placa base
	- b) el ventilador
	- c) el ensamblaje de la pantalla
	- d) la cubierta de bisagras de la pantalla
	- e) la batería
	- f) el reposamanos
	- g) el teclado
	- h) el panel de acceso
- 3. Siga los procedimientos que se describen en Después de manipular el interior del equipo.

#### Extracción de los altavoces

- 1. Siga los procedimientos que se describen en Antes de manipular el interior del equipo.
- 2. Extraiga:
	- a) el panel de acceso
	- b) el teclado
	- c) el reposamanos
	- d) la batería
	- e) la unidad de disco duro
- 3. Desconecte el cable del altavoz de la placa de E/S.

<span id="page-32-0"></span>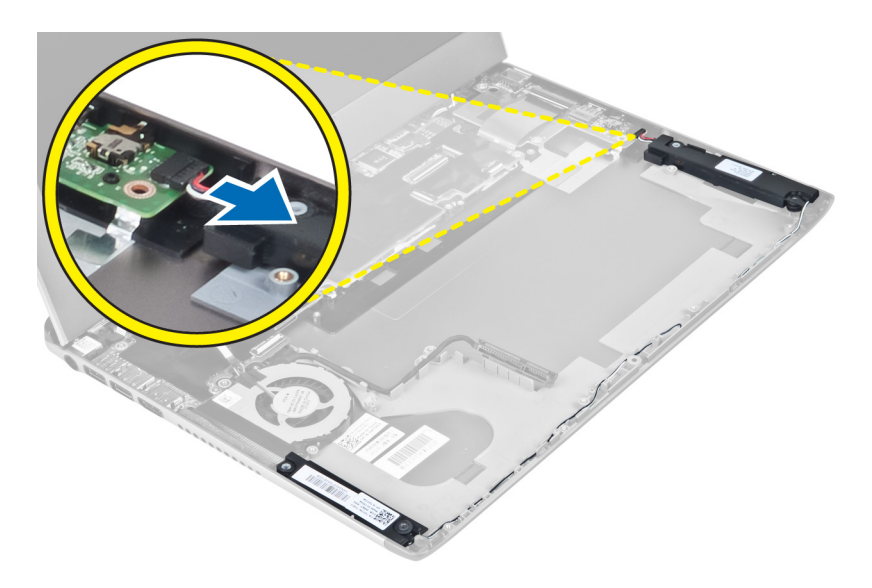

4. Libere el cable del altavoz de su canaleta y extraiga los altavoces del equipo.

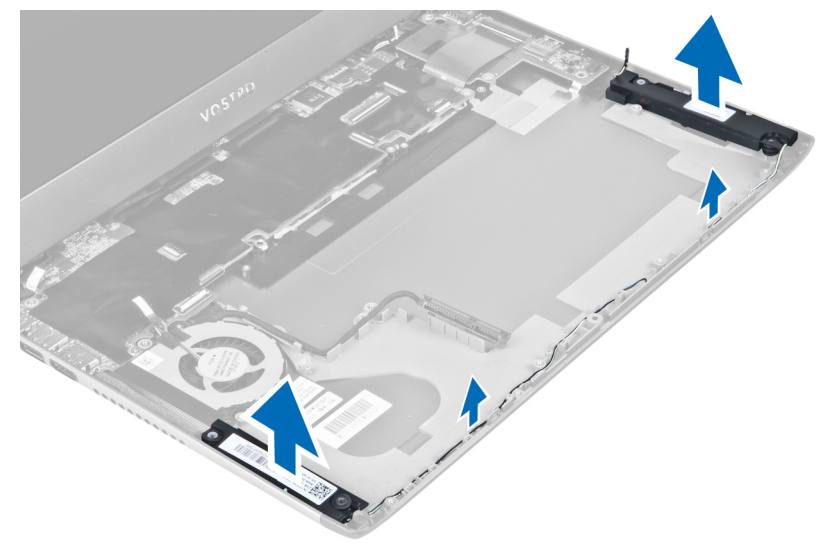

### Instalación de los altavoces

- 1. Coloque los altavoces en el equipo y enrolle su cable a través de las lengüetas de encaminamiento.
- 2. Conecte el cable del altavoz de la placa de E/S.
- 3. Coloque:
	- a) la unidad de disco duro
	- b) la batería
	- c) el reposamanos
	- d) el teclado
	- e) el panel de acceso
- 4. Siga los procedimientos que se describen en Después de manipular el interior del equipo.

### <span id="page-33-0"></span>Extracción del conector de alimentación

- 1. Siga los procedimientos que se describen en Antes de manipular el interior del equipo.
- 2. Extraiga:
	- a) el panel de acceso
	- b) el teclado
	- c) el reposamanos
	- d) la batería
	- e) la cubierta de bisagras de la pantalla
	- f) el ensamblaje de la pantalla
	- g) el ventilador
	- h) la placa base
- 3. Extraiga el tornillo que fija el conector de alimentación al equipo y extraiga el conector de alimentación del equipo.

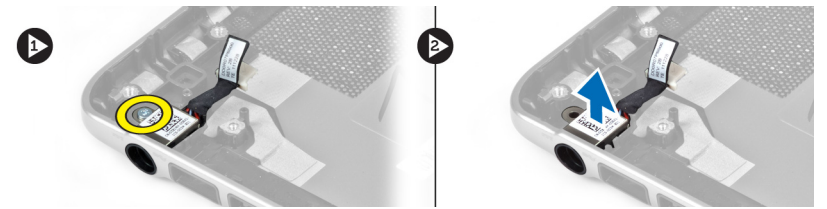

#### Instalación del conector de alimentación

- 1. Ajuste el tornillo que fija el conector de alimentación al equipo.
- 2. Coloque:
	- a) la placa base
	- b) el ventilador
	- c) el ensamblaje de la pantalla
	- d) la cubierta de bisagras de la pantalla
	- e) la batería
	- f) el reposamanos
	- g) el teclado
	- h) el panel de acceso
- 3. Siga los procedimientos que se describen en *Después de manipular el interior del equipo*.

### Extracción de la placa de entrada/salida (E/S)

- 1. Siga los procedimientos que se describen en Antes de manipular el interior del equipo.
- 2. Extraiga:
	- a) el panel de acceso
	- b) el teclado
	- c) el reposamanos
	- d) la batería
- 3. Desconecte el cable del altavoz y el de la placa de E/S de esta última.

<span id="page-34-0"></span>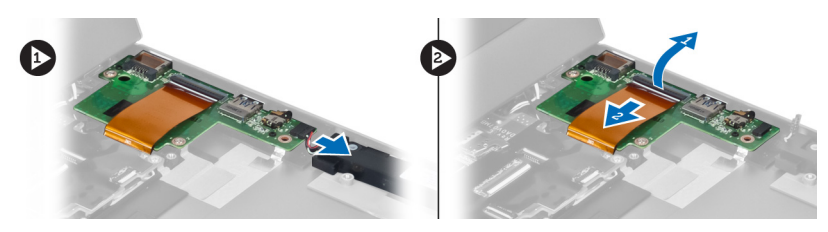

4. Extraiga los tornillos que fijan la placa de E/S al equipo y extráigala del equipo.

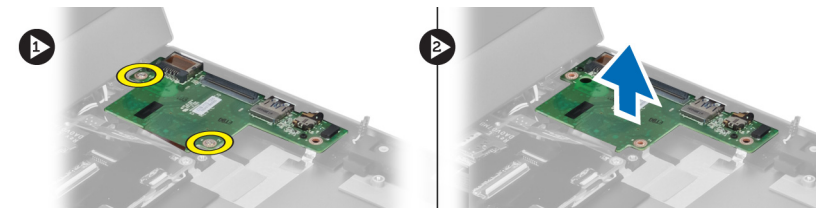

## Instalación de la placa de E/S

- 1. Conecte el cable del altavoz y el de la placa de E/S a esta última.
- 2. Ajuste los tornillos para fijar la placa de E/S al equipo.
- 3. Coloque:
	- a) la batería
	- b) el reposamanos
	- c) el teclado
	- d) el panel de acceso
- 4. Siga los procedimientos que se describen en Después de manipular el interior del equipo.

## <span id="page-36-0"></span>Configuración del sistema

La configuración del sistema le permite administrar el hardware de su equipo y especificar las opciones de niveles de BIOS. Desde la configuración del sistema podrá:

- Modificar la configuración de la NVRAM después de añadir o eliminar hardware.
- Ver la configuración de hardware del sistema.
- Habilitar o deshabilitar los dispositivos integrados.
- Definir umbrales de administración de energía y de rendimiento.
- Administrar la seguridad del equipo.

### Boot Sequence (Secuencia de inicio)

La secuencia de inicio le permite omitir la configuración del sistema‐definir el orden de inicio de los dispositivos y el inicio directo de un dispositivo específico (por ejemplo: unidad óptica y unidad de disco duro). Durante Power-on Self Test (POST, prueba de auto encendido), cuando el logotipo de Dell aparece, podrá:

- Acceder al programa de configuración del sistema al presionar la tecla <F2>
- Activar el menú de inicio de una vez al presionar la tecla <F12>

El menú de inicio de una vez muestra los dispositivos que puede iniciar de incluir la opción de diagnóstico. Las opciones de inicio del menú son:

- Unidad extraíble (si está disponible)
- Unidad STXXXX

NOTA: XXX denota el número de la unidad SATA.

- Unidad óptica
- Diagnósticos

NOTA: Al elegir Diagnósticos, aparecerá la pantalla ePSA diagnostics (Diagnósticos de ePSA).

La pantalla de secuencia de inicio también muestra la opción de acceso a la pantalla de la configuración del sistema.

### Teclas de navegación

La siguiente tabla muestra las teclas de navegación de configuración del sistema.

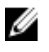

NOTA: Para la mayoría de las opciones de configuración del sistema, se registran los cambios efectuados, pero no se aplican hasta que se reinicia el sistema.

#### <span id="page-37-0"></span>Tabla 1. Teclas de navegación

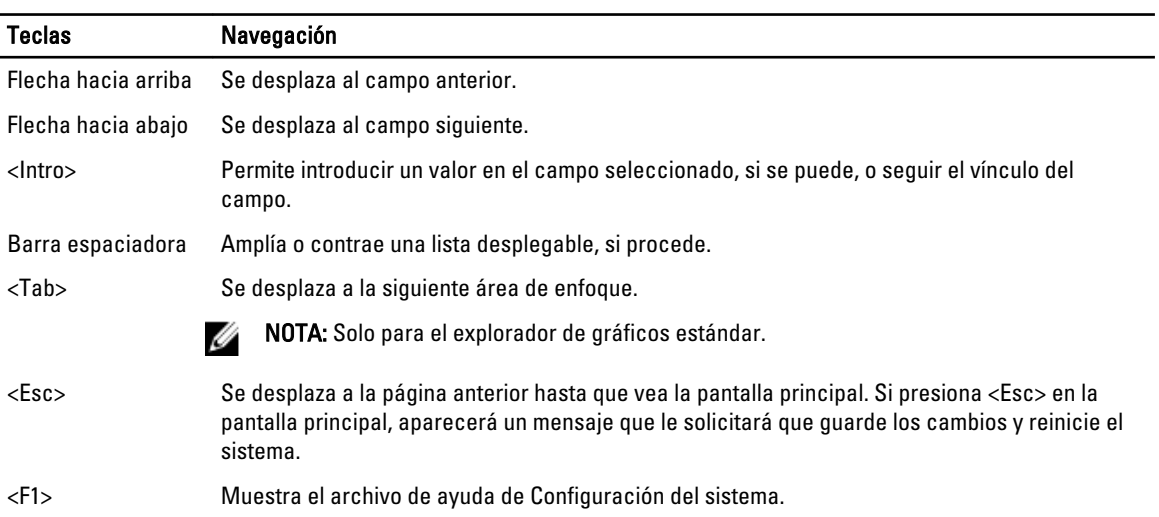

### Opciones de configuración del sistema

Ø NOTA: Las opciones de configuración del sistema puede variar según el modelo del equipo.

La pestaña Principal muestra las principales características de hardware del equipo. En la tabla siguiente se define la función de cada opción.

#### Tabla 2. Opciones principales

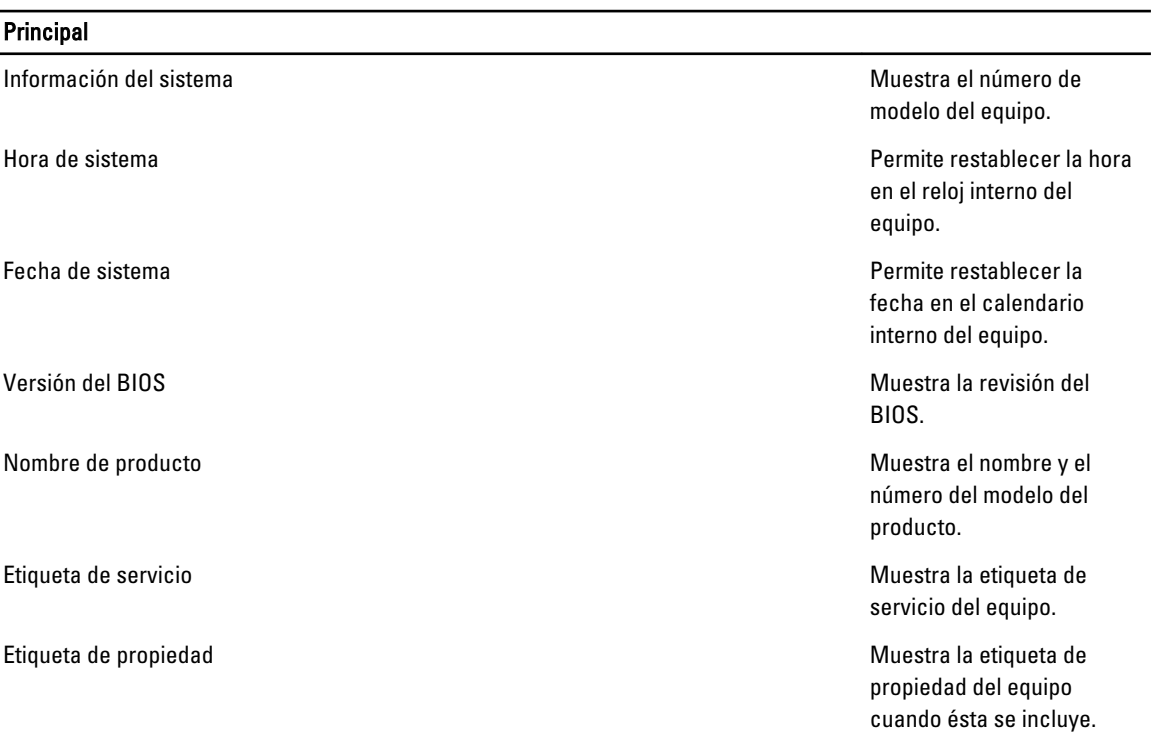

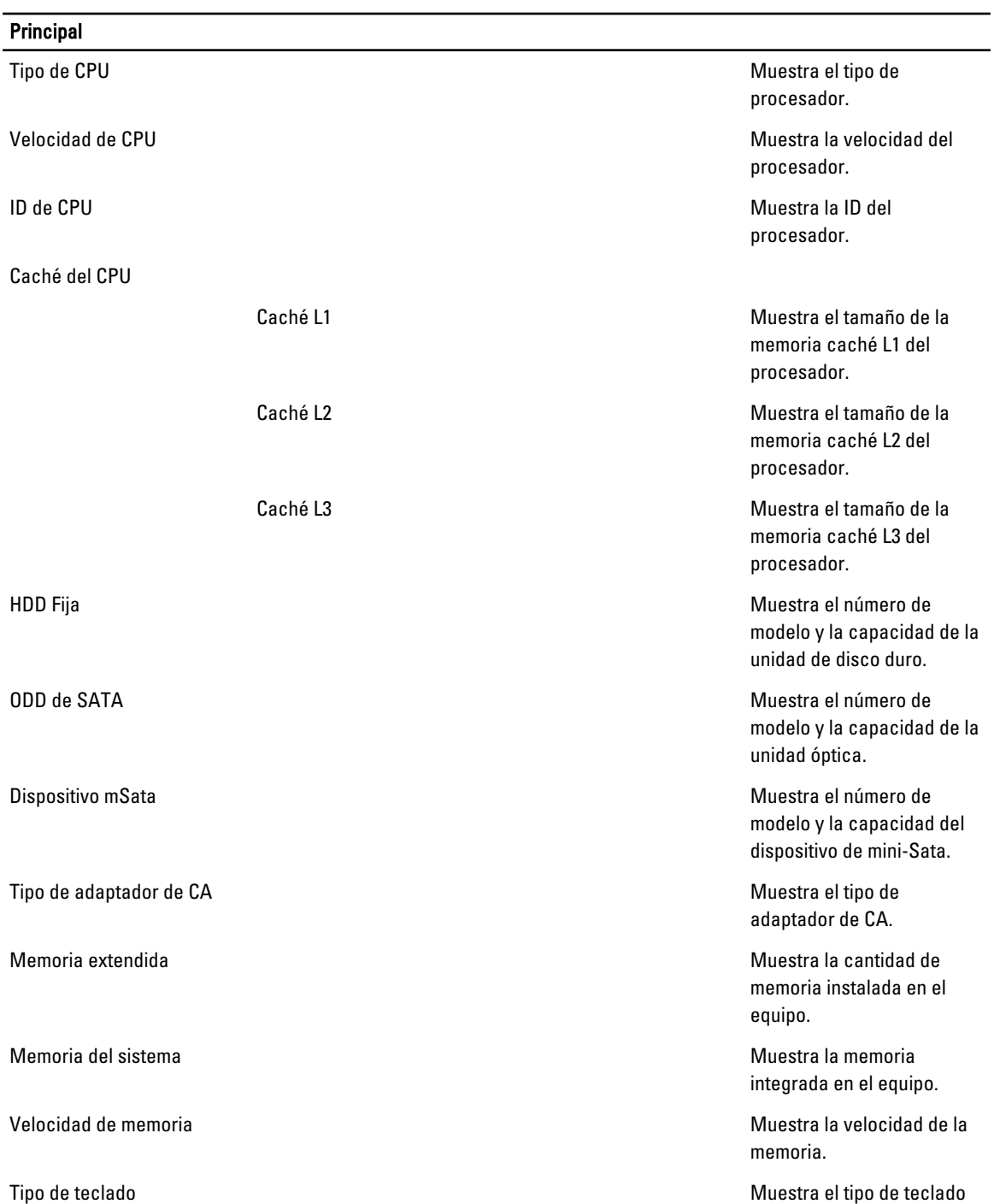

La ficha Avanzada le permite establecer diversas funciones que afectan al rendimiento del equipo. En la tabla siguiente se definen la función de cada opción y su valor predeterminado.

#### Tabla 3. Opciones avanzadas

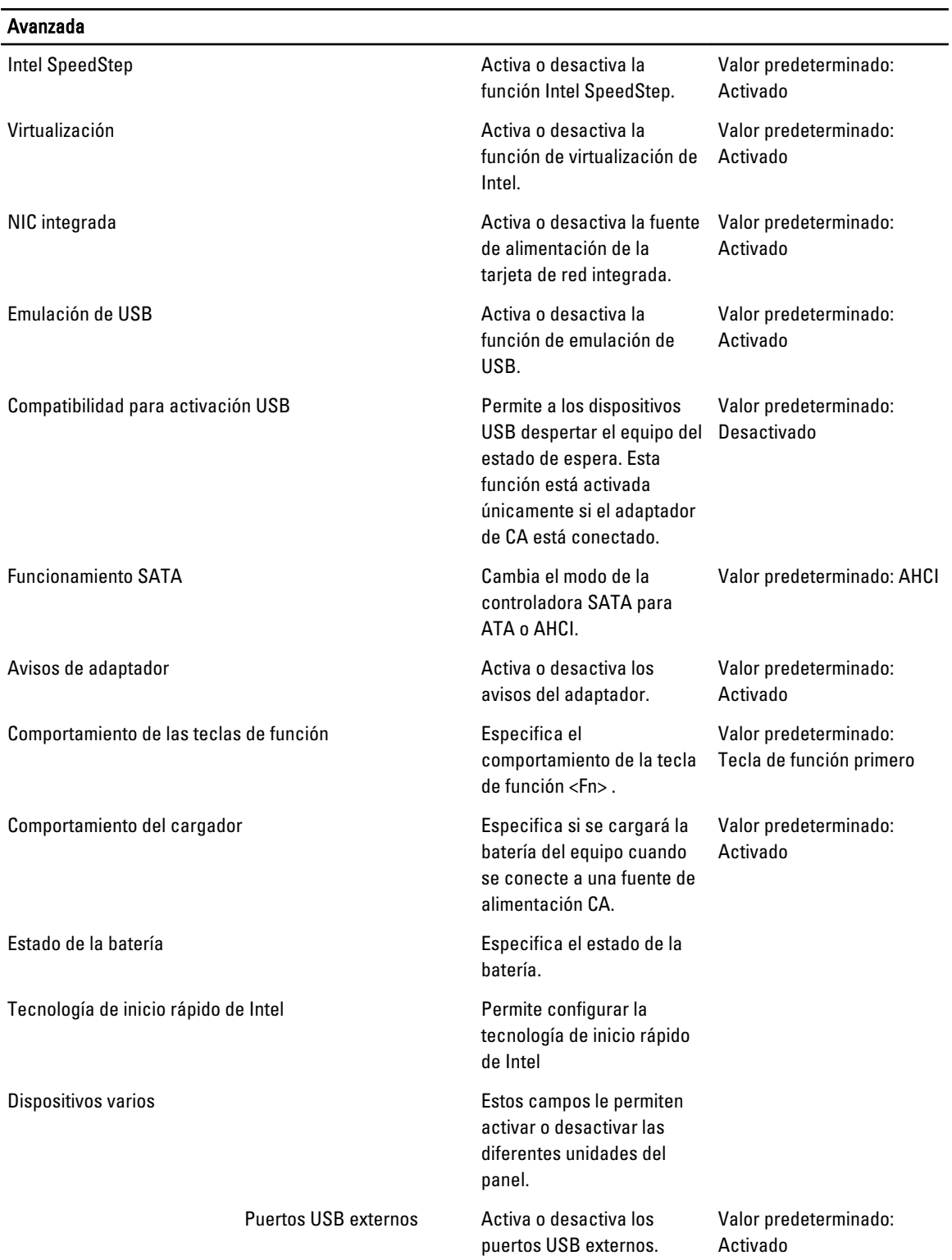

#### Avanzada

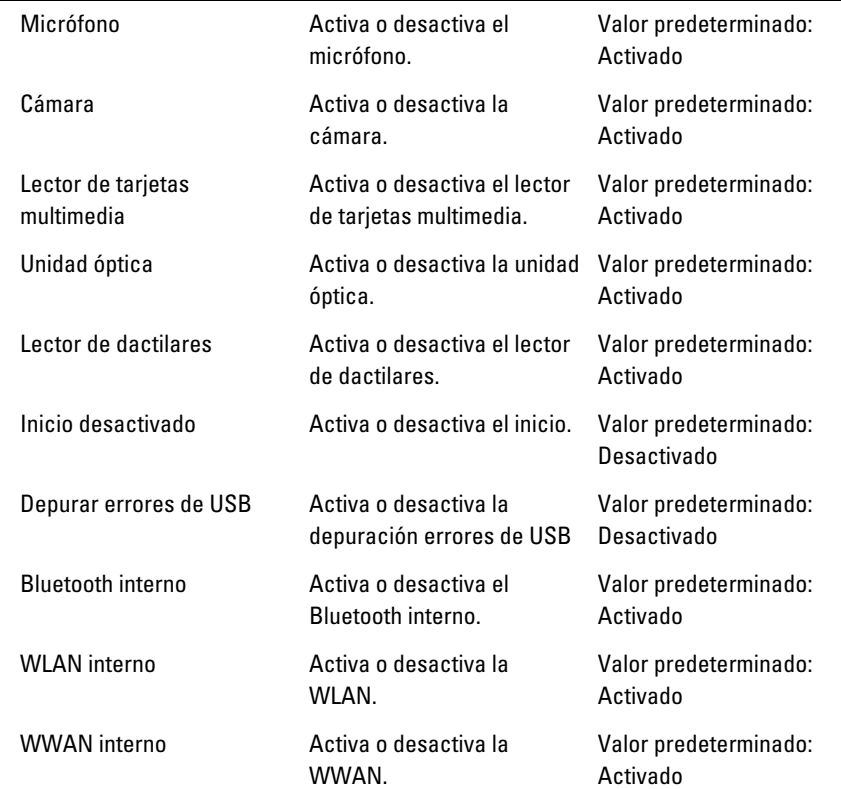

La ficha Seguridad muestra el estado de seguridad y le permite administrar las funciones de seguridad del equipo.

#### Tabla 4. Opciones de seguridad

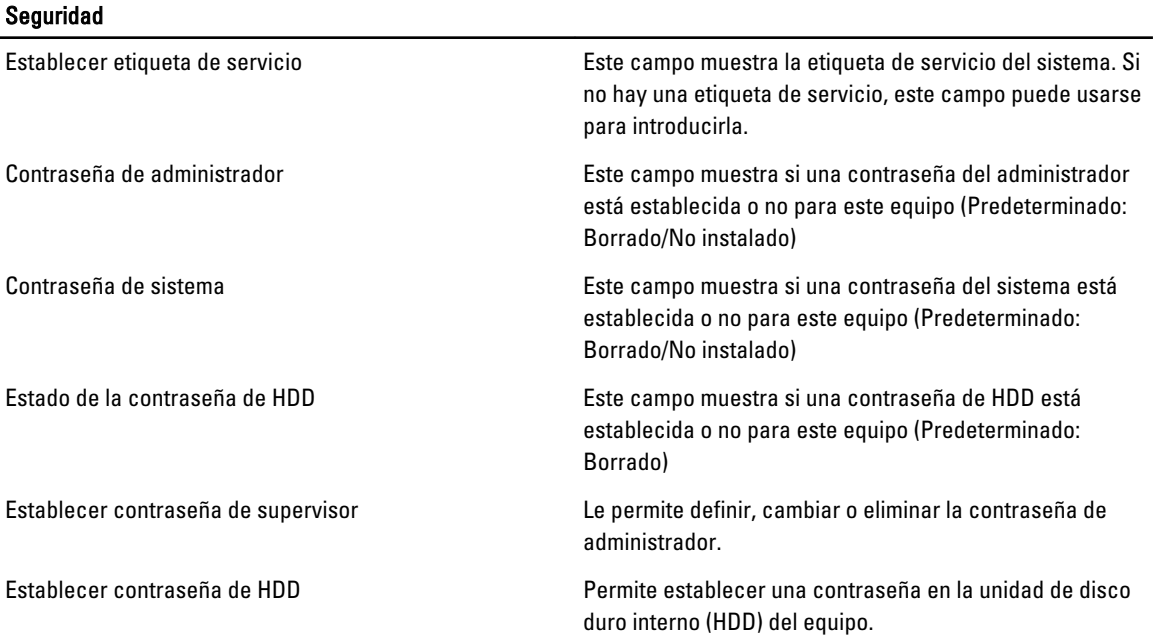

<span id="page-41-0"></span>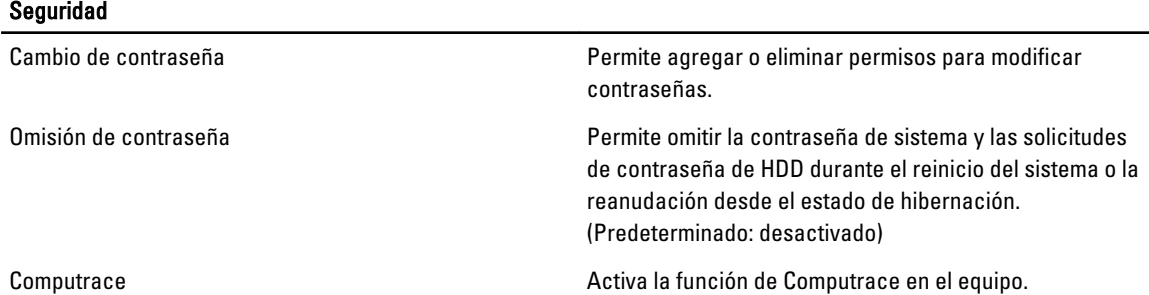

La ficha Inicio le permite cambiar la secuencia de inicio.

#### Tabla 5. Opciones de inicio

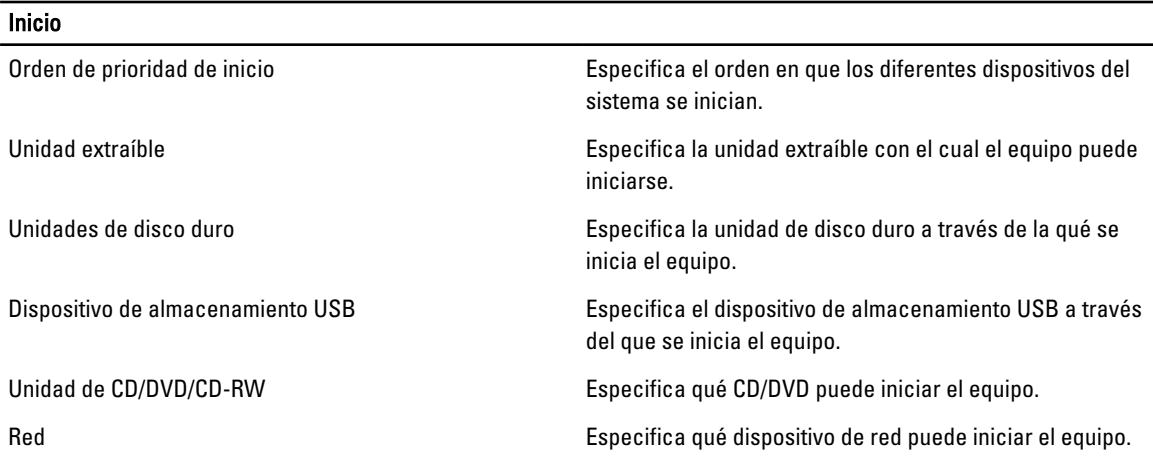

Salir - Esta sección le permite guardar, descartar y cargar los valores predeterminados antes de salir de la configuración del sistema.

#### Actualización de BIOS

Se recomienda actualizar BIOS (configuración de sistema), al colocar la placa base o cuando haya una actualización disponible. Con equipos portátiles, asegúrese de que la batería del equipo esté totalmente cargada y conectada a una toma de corriente.

- 1. Reinicie la computadora.
- 2. Vaya a support.dell.com/support/downloads.

3. Si tiene la etiqueta de servicio de su equipo o el código de servicio rápido de su equipo:

NOTA: Para equipos de escritorios, la etiqueta de servicio está disponible en la parte frontal del equipo.

NOTA: Para equipos portátiles, la etiqueta de servicio está disponible en la parte inferior del equipo.

- a) Escriba la Service Tag (etiqueta de servicio) o Express Service Code (código de servicio rápido) y haga clic en Submit (enviar).
- b) Haga clic en Submit (enviar) y proceda al paso 5.
- 4. Si no tiene la etiqueta de servicio o el código de servicio rápido, seleccione una de las siguientes opciones:
	- a) Automatically detect my Service Tag for me (Detectar automáticamente mi etiqueta de servicio)
	- b) Choose from My Products and Services List (Elegir desde la lista de Mis productos y servicios)
- c) Choose from a list of all Dell products (Elegir desde la lista de los productos de Dell)
- <span id="page-42-0"></span>5. En la pantalla de aplicaciones y unidades, bajo la lista desplegable de Operating System (sistema operativo), seleccione BIOS.
- 6. Identifique la última versión de archivo BIOS y haga clic en Download File (descargar archivo).
- 7. Seleccione su método de descarga preferido en la sección Please select your download method below window (ventana de selección de método de descarga); haga clic en Download Now (descargar ahora). Aparecerá la ventana File Download (Descarga de archivos).
- 8. Haga clic en Save (Guardar) para guardar el archivo en su equipo.
- 9. Haga clic en Run (ejecutar) para instalar las configuraciones del BIOS actualizado en su equipo. Siga las instrucciones que aparecen en pantalla.

#### Contraseña del sistema y contraseña de configuración

Puede crear una contraseña del sistema y una contraseña de configuración para proteger su equipo.

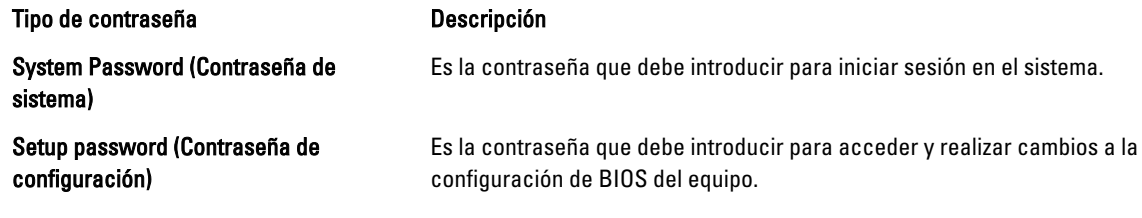

PRECAUCIÓN: Las funciones de contraseña ofrecen un nivel básico de seguridad para los datos del equipo.

PRECAUCIÓN: Cualquier persona puede acceder a los datos almacenados en el equipo si no se crea una contraseña y se deja desprotegido.

NOTA: El equipo se envía con la función de contraseña de configuración y de sistema desactivada.

#### Asignación de una contraseña del sistema y de configuración

Puede asignar una nueva System Password (Contraseña del sistema) y una Setup Password (Contraseña de configuración), o cambiar una System Password (Contraseña del sistema) y una Setup Password (Contraseña de configuración) existente sólo cuando el Password Status (Estado de contraseña) sea Unlocked (Desbloqueado). Si Password Status (Estado de contraseña) es Locked (Bloqueado) no podrá cambiar la contraseña del sistema.

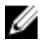

Ø

NOTA: Si el valor del puente de contraseña es desactivado, la contraseña del sistema y de configuración existente se elimina y necesitará proporcionar una contraseña del sistema para iniciar sesión en el equipo.

Para acceder a System Setup (Configuración del sistema), presione <F2> inmediatamente después del encendido o el reinicio.

1. En la pantalla System BIOS (BIOS del sistema) o System Setup (Configuración del sistema), seleccione System Security (Seguridad del sistema) y presione <Intro>.

Aparecerá la pantalla de System Security (Seguridad del sistema).

- 2. En la pantalla System Security (Sequridad del sistema), compruebe que la opción Password Status (Estado de la contraseña) está en modo Unlocked (Desbloqueado).
- 3. Seleccione System Password (Contraseña del sistema) introduzca la contraseña y presione <Intro> o <Tab>. Utilice las siguientes pautas para asignar la contraseña del sistema:
	- Una contraseña puede tener hasta 32 caracteres.
- <span id="page-43-0"></span>– La contraseña puede contener números del 0 al 9.
- Solo se permiten letras en minúsculas. Las mayúsculas no están permitidas.
- Solo se permiten los siguientes caracteres especiales: espacio,  $("), (+), (), (-), (), (), (), (), (), ()), (), ().$

Vuelva a introducir la contraseña del sistema cuando aparezca.

- 4. Introduzca la contraseña del sistema que especificó anteriormente y haga clic en OK (Aceptar).
- 5. Seleccione Setup Password (Contraseña de configuración), introduzca la contraseña del sistema y presione <Intro> o <Tab>.

Aparecerá un mensaje para que introduzca de nuevo la contraseña de configuración.

- 6. Introduzca la contraseña de configuración que especificó anteriormente y haga clic en OK (Aceptar).
- 7. Presione <Esc> y aparecerá un mensaje para que guarde los cambios.
- 8. Presione <Y> para quardar los cambios. El equipo se reiniciará.

#### Eliminación o modificación de una contraseña del sistema y de configuración existente

Asegúrese de que la opción del Password Status (Estado de la contraseña) esté en modo Unlocked (Desbloqueado) en la Configuración del sistema, antes de tratar de eliminar o modificar la contraseña del sistema y de configuración existente. No puede eliminar o modificar una contraseña del sistema o de configuración existente, si la opción del Password Status (Estado de la configuración) está en modo Locked (Bloqueado).

Para acceder a System Setup (Configuración del sistema), presione <F2> inmediatamente después del encendido o el reinicio.

1. En la pantalla System BIOS (BIOS del sistema) o System Setup (Configuración del sistema), seleccione System Security (Seguridad del sistema) y presione <Intro>.

Aparecerá la ventana System Security (Seguridad del sistema).

- 2. En la pantalla System Security (Seguridad del sistema), compruebe que la opción Password Status (Estado de la contraseña) está en modo Unlocked (Desbloqueado).
- 3. Seleccione System Password (Contraseña del sistema), modifique o elimine la contraseña del sistema existente y presione <Intro> o <Tab>.
- 4. Seleccione Setup Password (Contraseña de configuración), modifique o elimine la contraseña del sistema existente y presione <lntro> o <Tab>.
- **A NOTA:** Si cambiar la contraseña del sistema y de configuración, introduzca la nueva contraseña cuando aparezca. Si elimina la contraseña del sistema y de configuración, confirme la eliminación cuando aparezca.
- 5. Presione <Esc> y aparecerá un mensaje para que guarde los cambios.
- 6. Presione <Y> para guardar los cambios y salir de la System Setup (Configuración del sistema). El equipo se reiniciará.

## <span id="page-44-0"></span>**Diagnósticos**

Si experimenta algún problema con el equipo, ejecute los diagnósticos de ePSA antes de ponerse en contacto con Dell para recibir asistencia técnica. El objetivo de ejecutar los diagnósticos es realizar pruebas en el hardware del equipo sin necesidad de otros equipos ni de correr riesgo de pérdida de datos. Si no puede corregir el problema por su cuenta, el personal de servicio y asistencia puede utilizar los resultados de las pruebas de diagnóstico para ayudarle a resolver el problema.

#### Enhanced Pre-boot System Assessment (ePSA) Diagnostics (Diagnósticos de evaluación del arranque de sistema mejorado)

Los diagnósticos de ePSA (también conocidos como diagnósticos del sistema) realizan una revisión completa de su hardware. El ePSA está incorporado con el BIOS y es activado por BIOS internamente. Los diagnósticos del sistema incorporado ofrecen un conjunto de opciones en dispositivos particulares o grupos de dispositivos, permitiéndole:

- Ejecutar pruebas automáticamente o en modo interactivo
- Repetir las pruebas
- Visualizar o guardar los resultados de las pruebas
- Ejecutar pruebas exhaustivas para introducir pruebas adicionales que ofrezcan más información sobre los dispositivos que han presentado fallos
- Ver mensajes de estado que indican si las pruebas se han completado correctamente
- Ver mensajes de error que informan de los problemas que se han encontrado durante las pruebas

#### PRECAUCIÓN: Utilizar los diagnósticos del sistema para hacer pruebas sólo en su equipo. Utilizar este programa con otros equipos puede provocar resultados no válidos o mensajes de error.

**NOTA:** Algunas pruebas para dispositivos específicos requieren de la interacción del usuario. Asegúrese siempre de estar en la terminal del equipo cuando las pruebas de diagnóstico se estén realizando.

- 1. Encienda el equipo.
- 2. Cuando el equipo esté iniciando, presione la tecla <F12> cuando aparezca el logotipo de Dell.
- 3. En la pantalla del menú de inicio, seleccione la opción Diagnostics (Diagnósticos).

Aparecerá la ventana Enhanced Pre-boot System Assessment (Evaluación del arranque de sistema mejorado), que lista todos los dispositivos detectados en el equipo. El diagnóstico comienza ejecutando las pruebas en todos los dispositivos detectados.

- 4. Si desea ejecutar una prueba de diagnóstico en un dispositivo específico, presione <Esc> y haga clic en Yes (Sí) para detener la prueba de diagnóstico.
- 5. Seleccione el dispositivo del panel izquierdo y haga clic en Run Tests (Ejecutar pruebas).
- 6. Si hay algún problema, aparecerán los códigos de error. Anote el código de error y contáctese con Dell.

### <span id="page-45-0"></span>Indicadores luminosos de estado del dispositivo

#### Tabla 6. Indicadores luminosos de estado del dispositivo

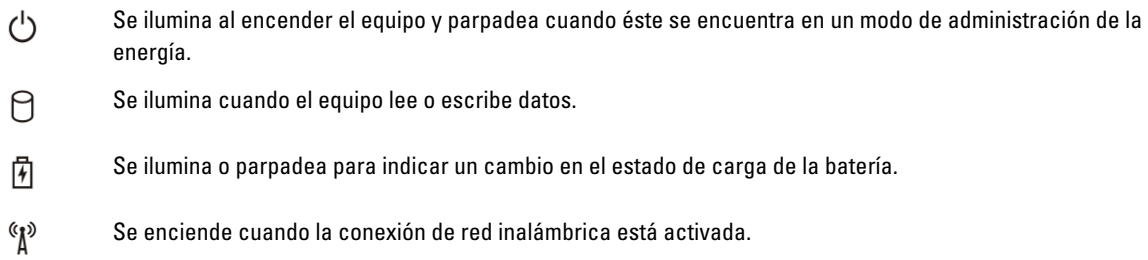

#### Indicadores luminosos de estado de la batería

Si el equipo está conectado a una toma de corriente eléctrica, el indicador de la batería funciona de la siguiente manera:

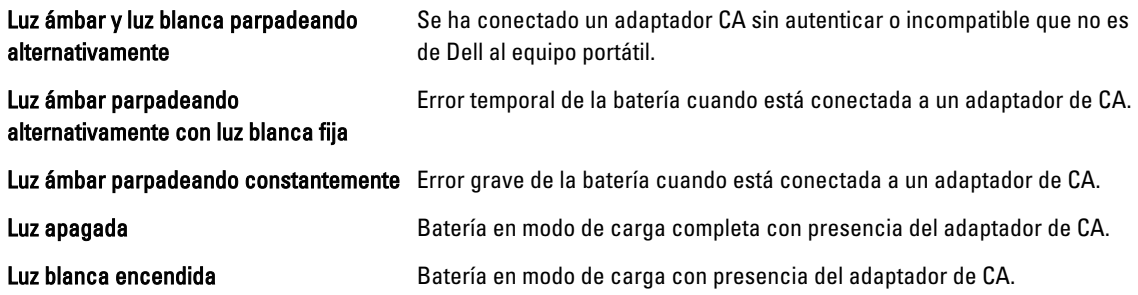

### Códigos de sonidos de diagnóstico

La siguiente tabla muestra los códigos de sonido posibles que la computadora emite cuando no puede completar una auto evaluación de encendido.

#### Tabla 7. Códigos de sonidos de diagnóstico

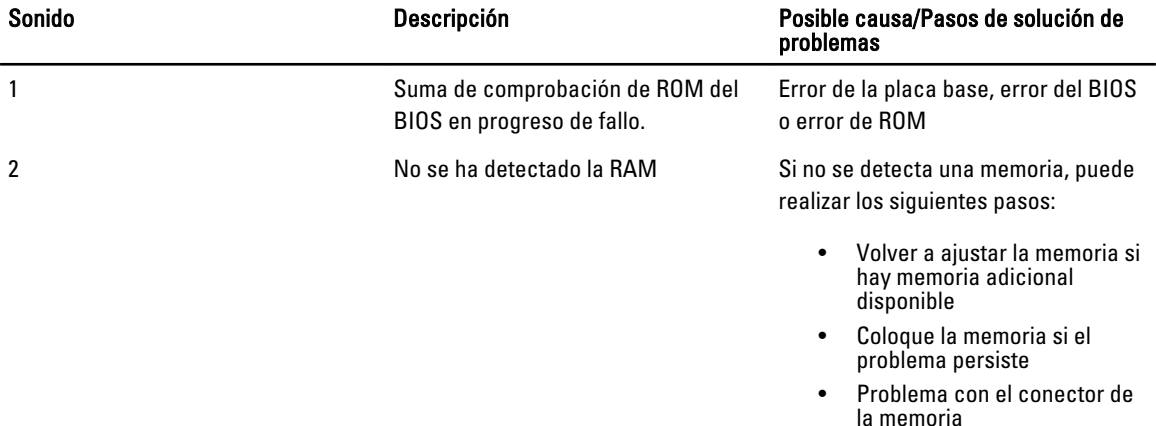

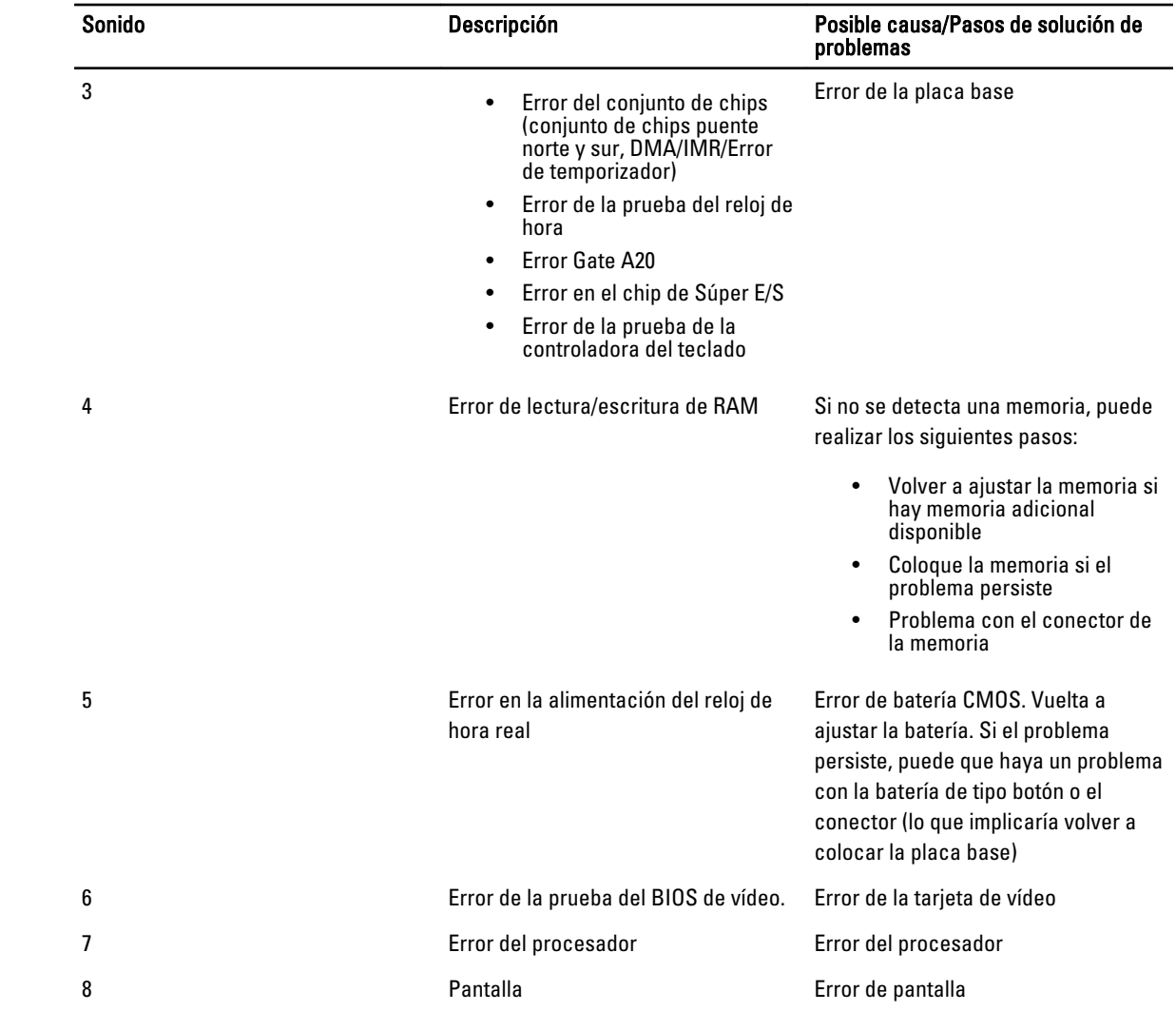

## <span id="page-48-0"></span>Especificaciones

 $\mathscr U$  NOTA: Las ofertas pueden variar según la región. Para obtener más información sobre la configuración del equipo,

haga clic en Inicio. (Icono Inicio) → Ayuda y soporte técnico y después seleccione la opción para ver información acerca de su equipo.

#### Tabla 8. Información del sistema

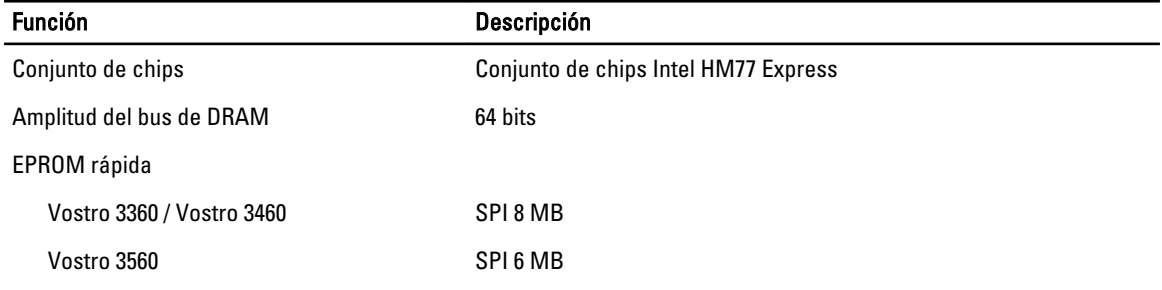

#### Tabla 9. Procesador

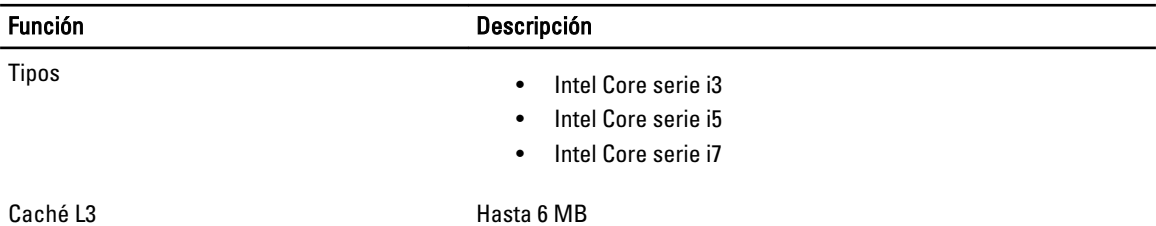

#### Tabla 10. Memoria

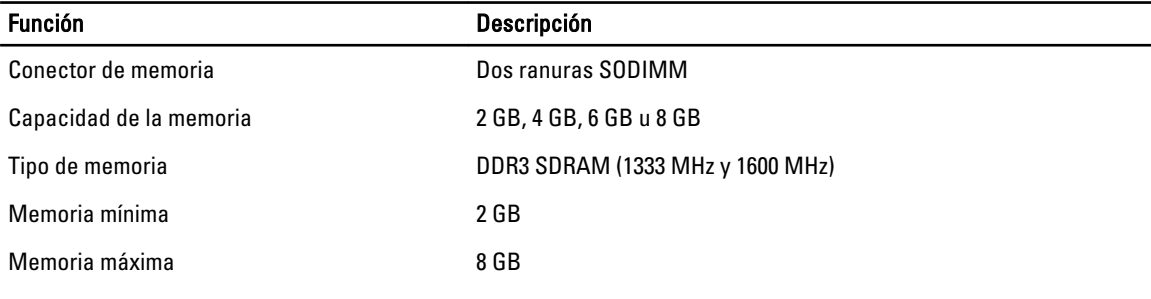

#### Tabla 11. Audio

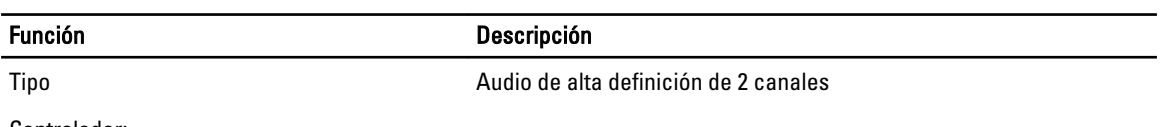

Controlador:

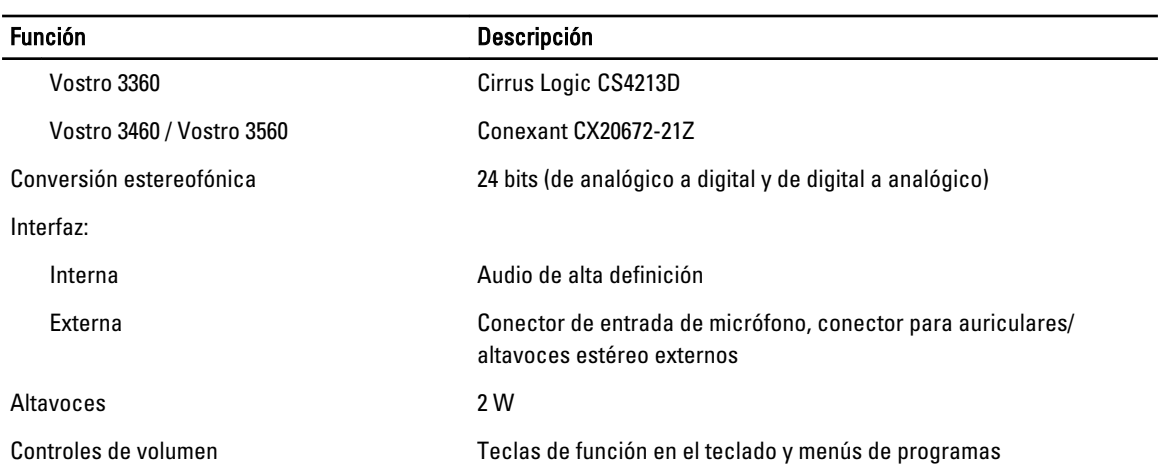

#### Tabla 12. Video

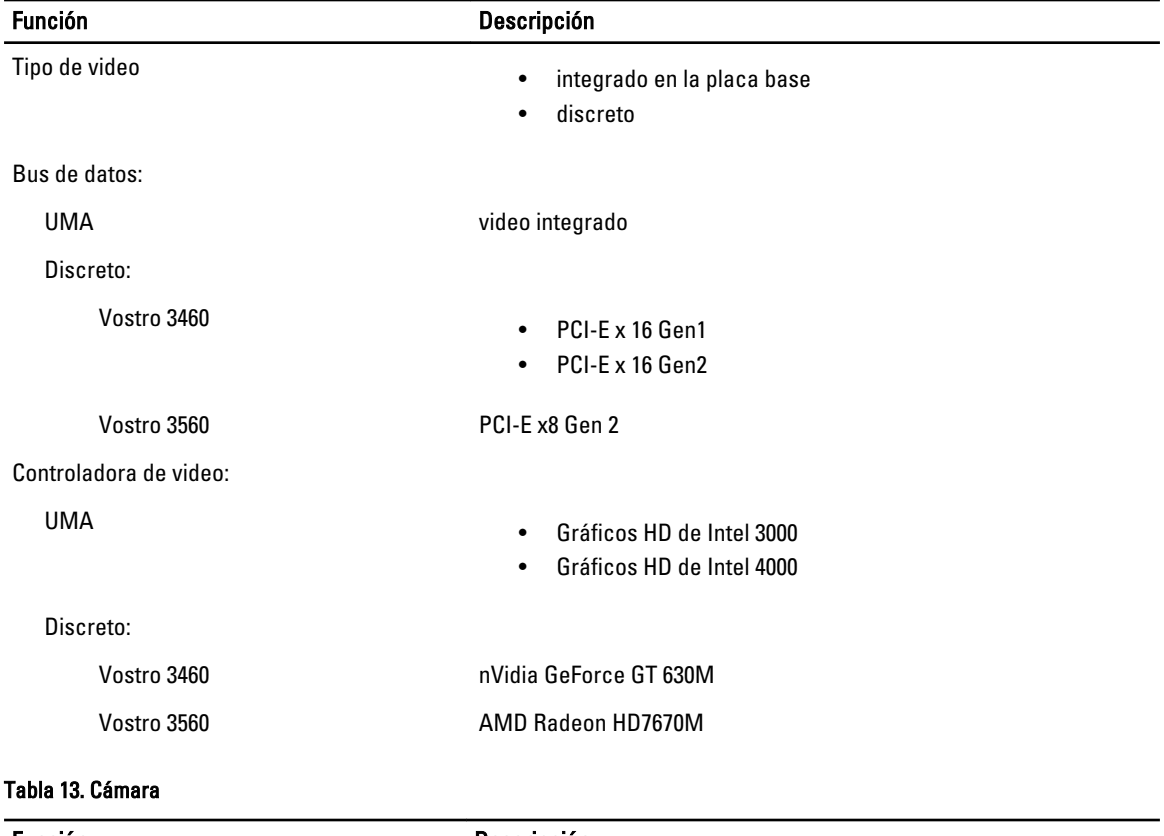

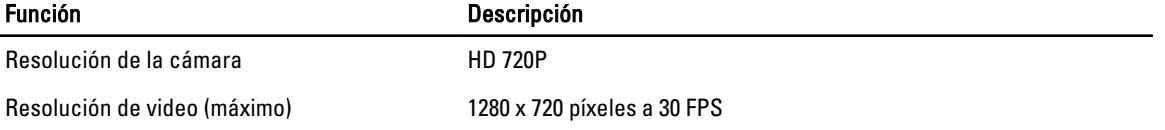

#### Tabla 14. Comunicación

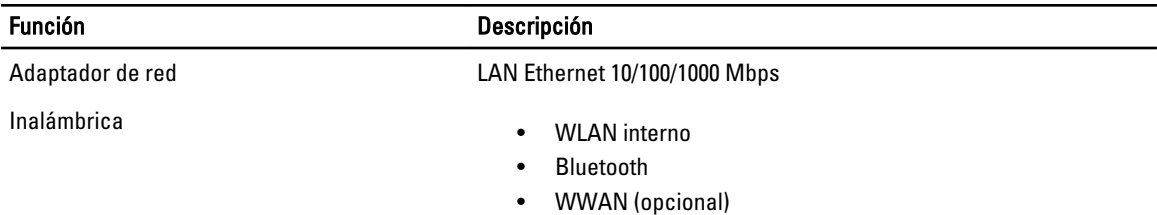

#### Tabla 15. Puertos y conectores

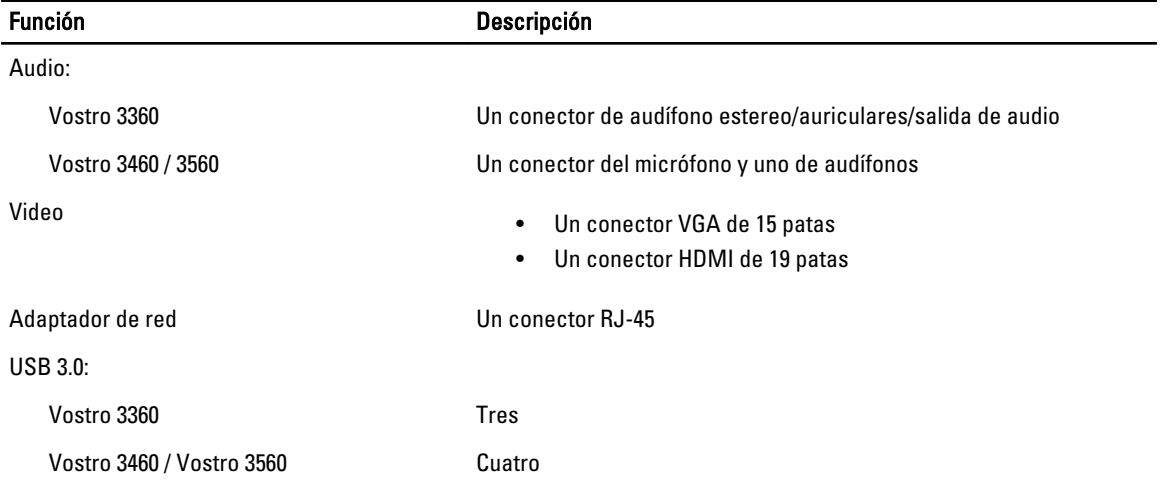

NOTA: El conector de USB 3.0 también es compatible con la depuración de errores de Microsoft Kernel. Los puertos son identificados en la documentación enviada con el equipo.

Lector de tarjetas multimedia en un una tarieta 8 en 1

#### Tabla 16. Pantalla

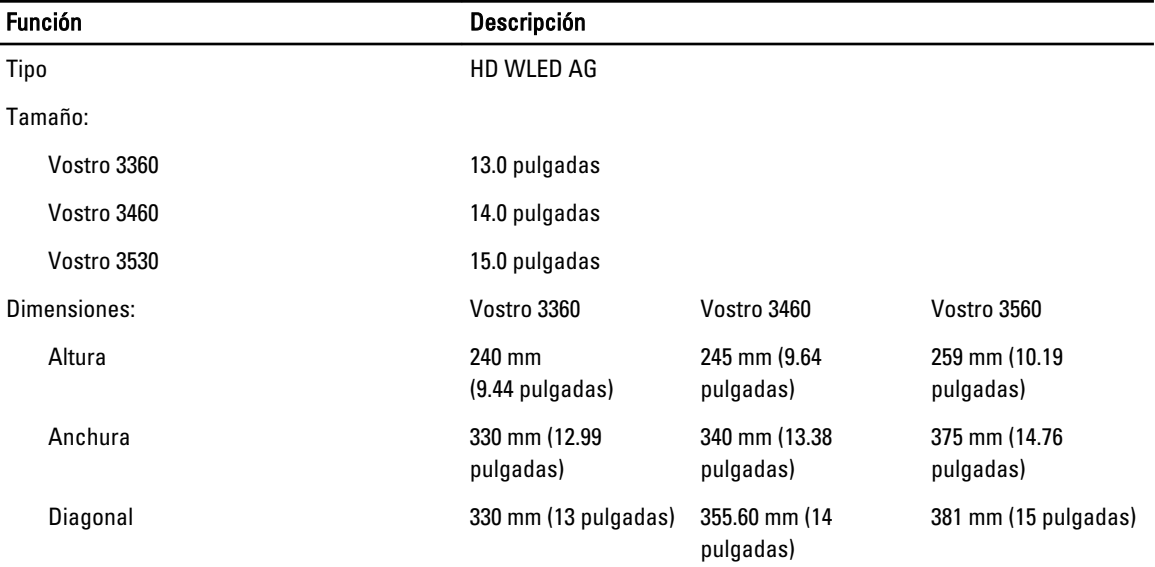

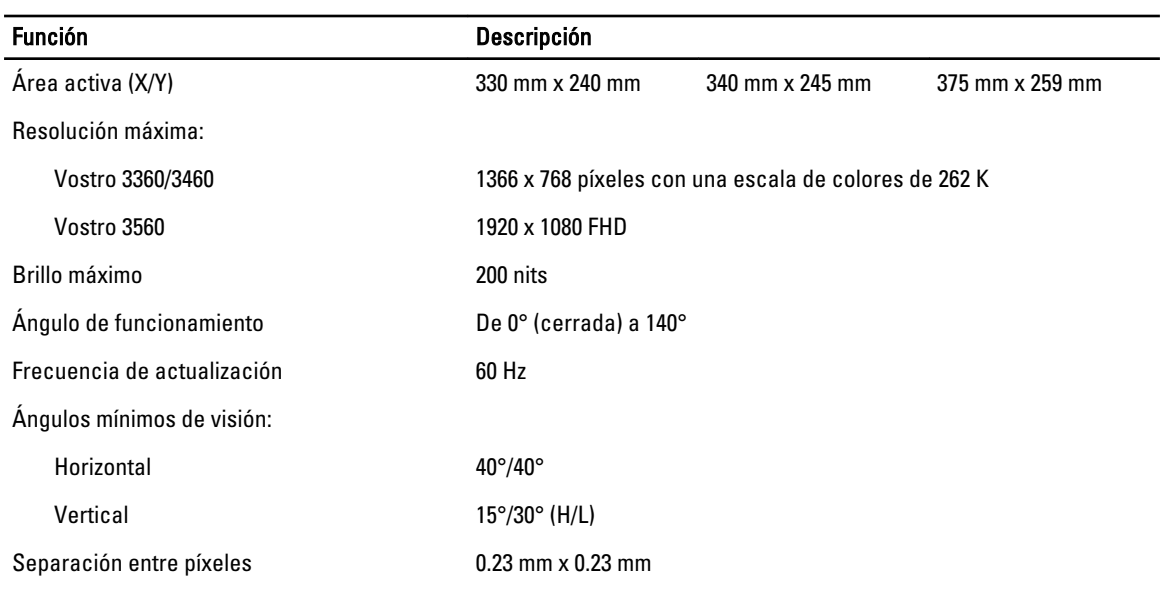

#### Tabla 17. Teclado

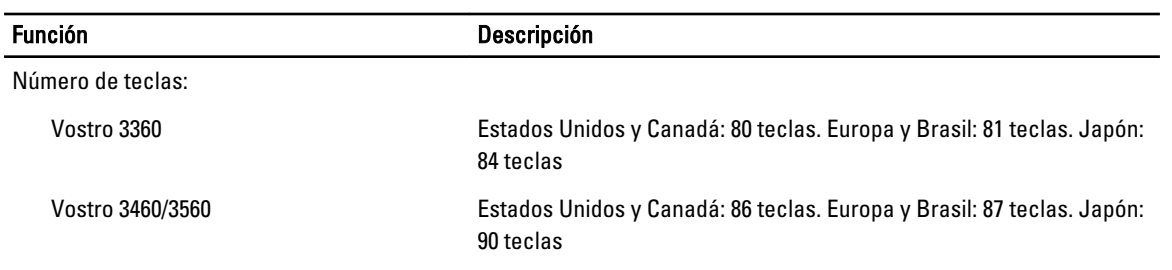

#### Tabla 18. Superficie táctil

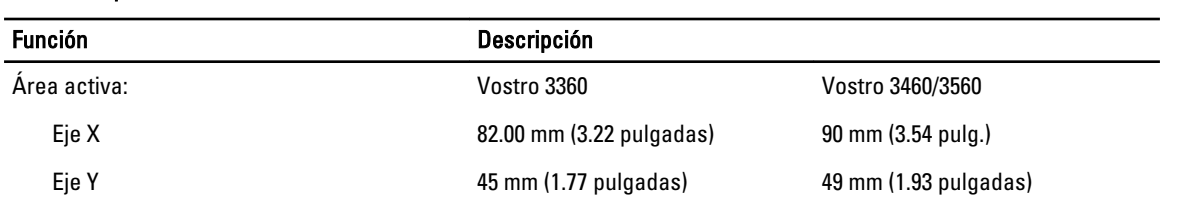

#### Tabla 19. Batería

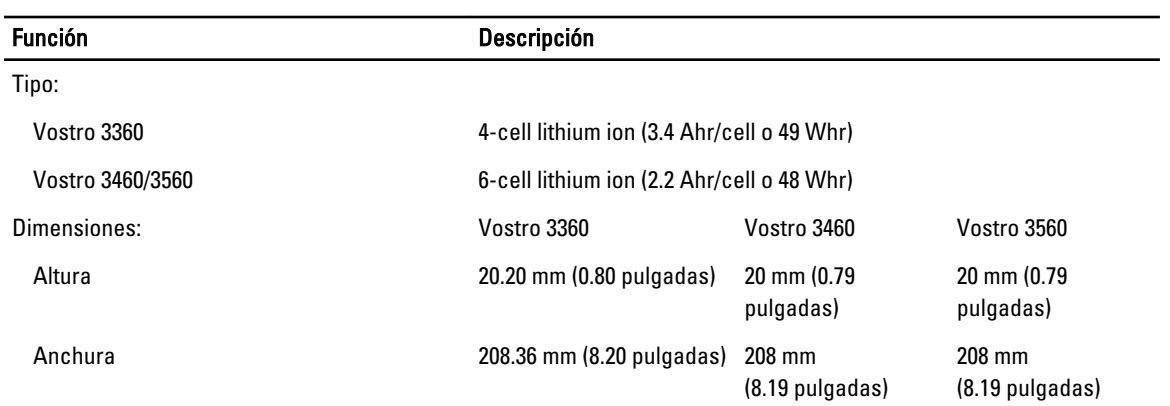

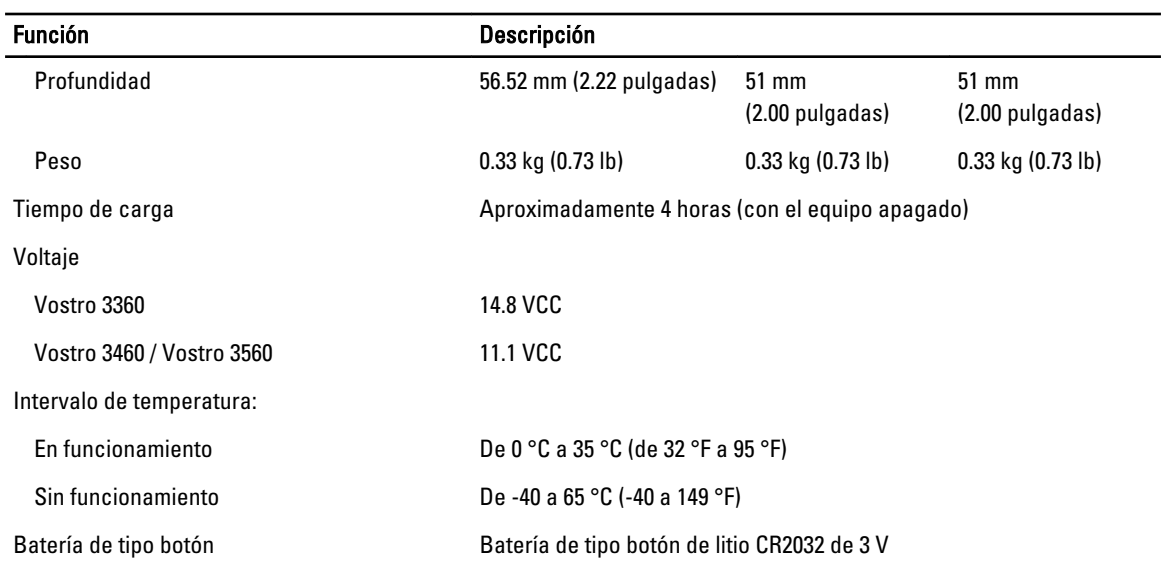

#### Tabla 20. Adaptador de CA

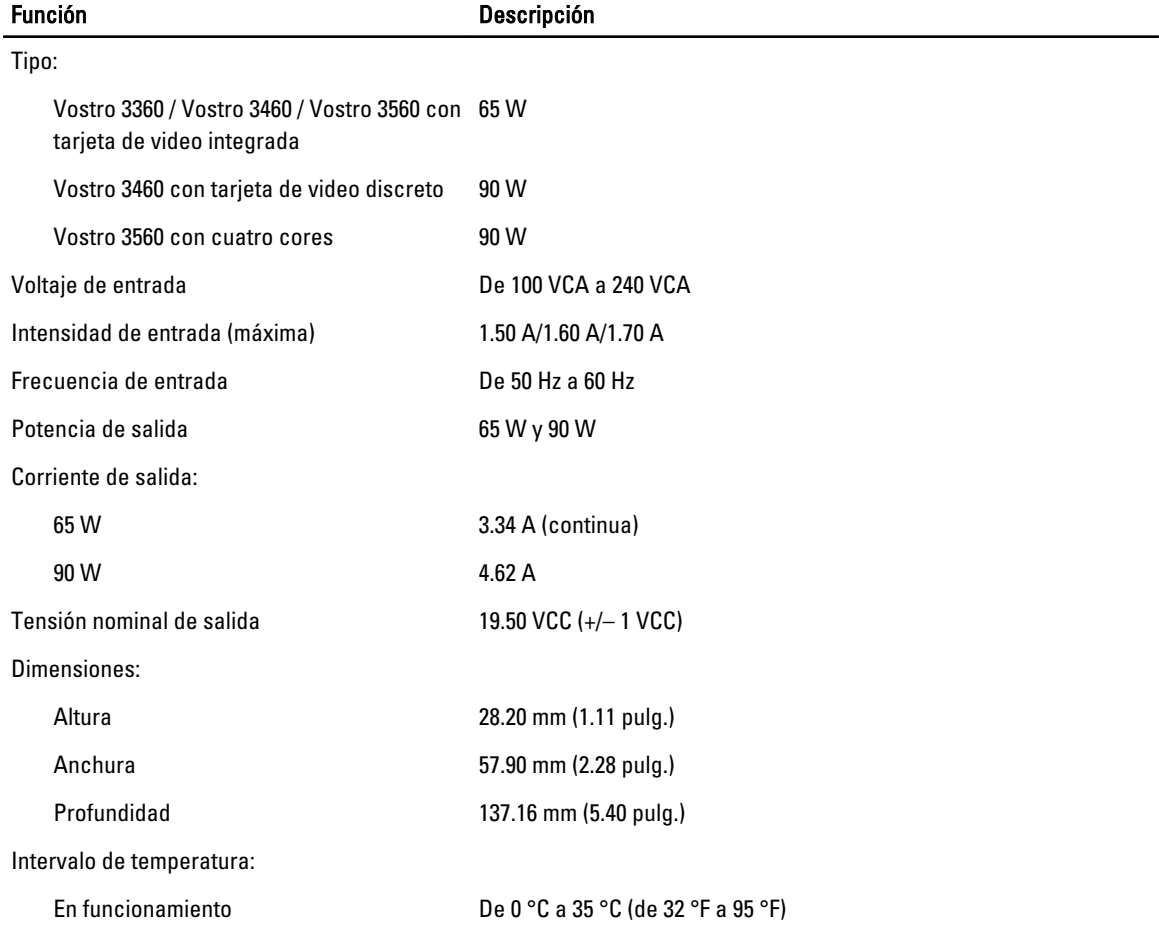

#### Función Descripción

Sin funcionamiento De -40 °C a 70 °C (-40 °F a 158 °F)

#### Tabla 21. Características físicas

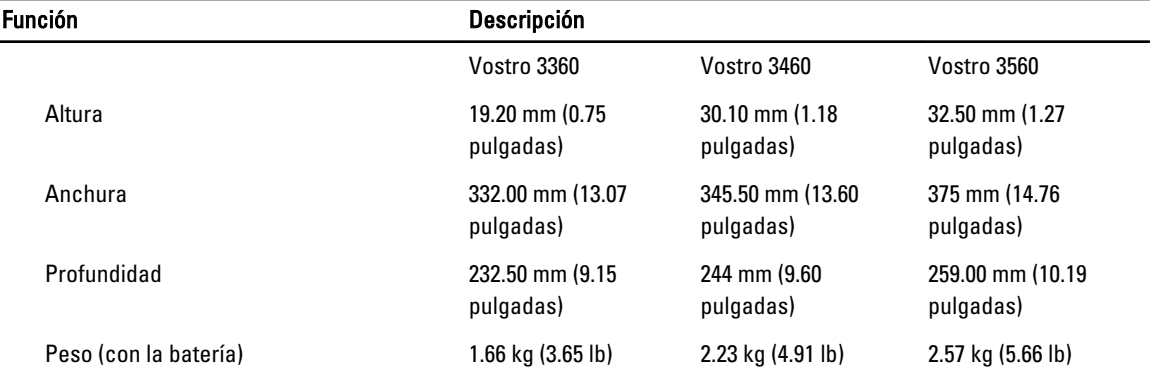

#### Tabla 22. Entorno

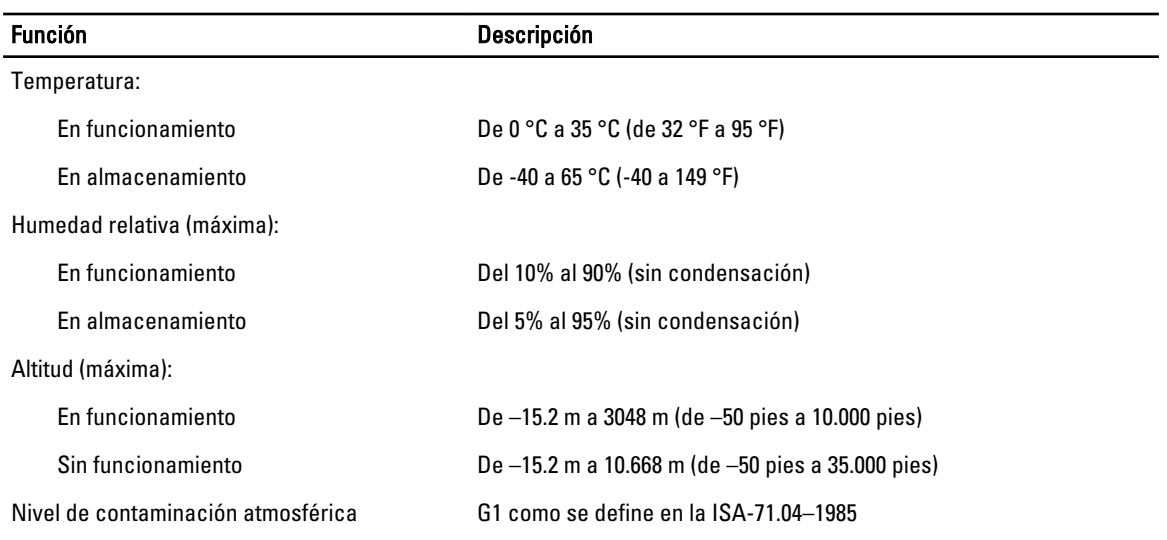

6

## <span id="page-54-0"></span>Cómo ponerse en contacto con Dell

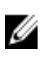

NOTA: Si no dispone de una conexión a Internet activa, puede encontrar información de contacto en la factura de compra, en el albarán o en el catálogo de productos de Dell.

Dell proporciona varias opciones de servicio y asistencia en línea o telefónica. Puesto que la disponibilidad varía en función del país y del producto, es posible que no pueda disponer de algunos servicios en su área. Si desea ponerse en contacto con Dell para tratar cuestiones relacionadas con las ventas, la asistencia técnica o el servicio de atención al cliente:

- 1. Vaya a support.dell.com.
- 2. Seleccione la categoría de soporte.
- 3. Si no es cliente de EE.UU., seleccione su código de país en la parte inferior de la página support.dell.com o seleccione All (Todos) para ver más opciones.
- 4. Seleccione el enlace de servicio o asistencia apropiado en función de sus necesidades.